# DT-10 LMWIN 操作ガイド

Rev 1.02

カシオ計算機株式会社

# 目次

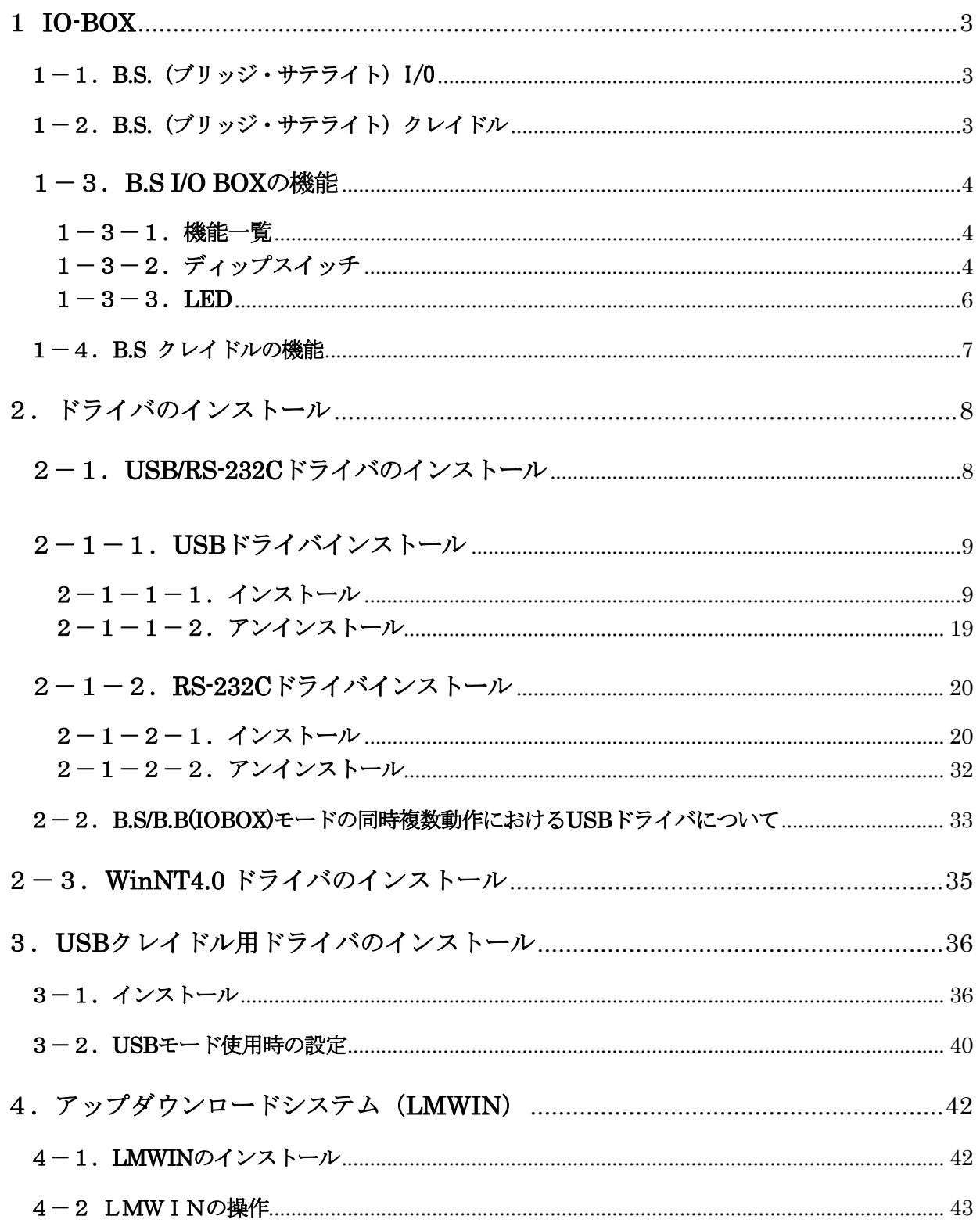

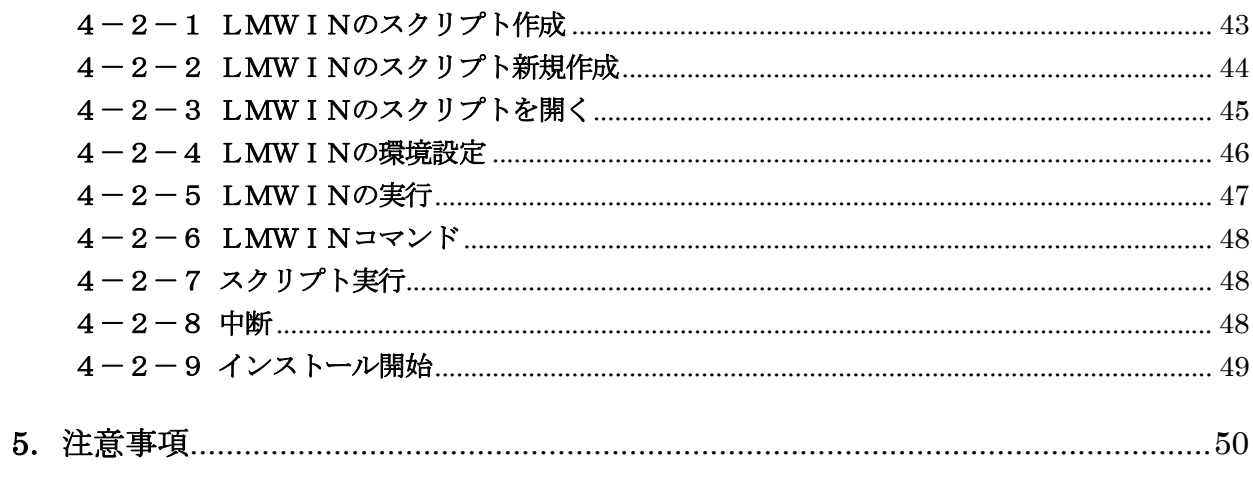

<span id="page-3-0"></span>1 IO-BOX

#### 1-1. B.S.(ブリッジ・サテライト) I/0

 パソコンと USB/RS-232C ケーブルで接続し、I/O ボックス間は RS-422 で接続します。 最大接続数は8台です。

通信を行うには、LMWINの「環境設定」メニューで"B.S./B.B.(IO BOX)"を選択します。

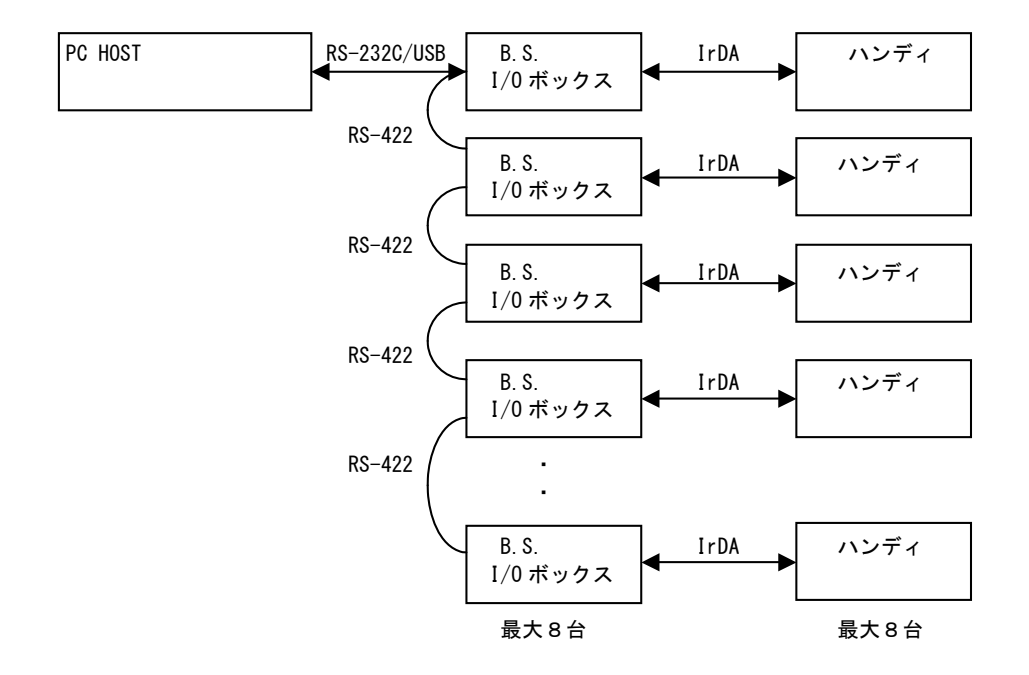

# 1-2. B.S.(ブリッジ・サテライト)クレイドル

 パソコンと USB ケーブルで接続します。 連鎖は出来ません。 通信を行うには、LMWIN の「環境設定」メニューで"USB"を選択します。

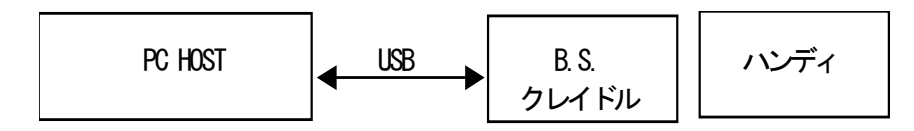

# <span id="page-4-0"></span>1-3. B.S I/O BOXの機能

#### 1-3-1.機能一覧

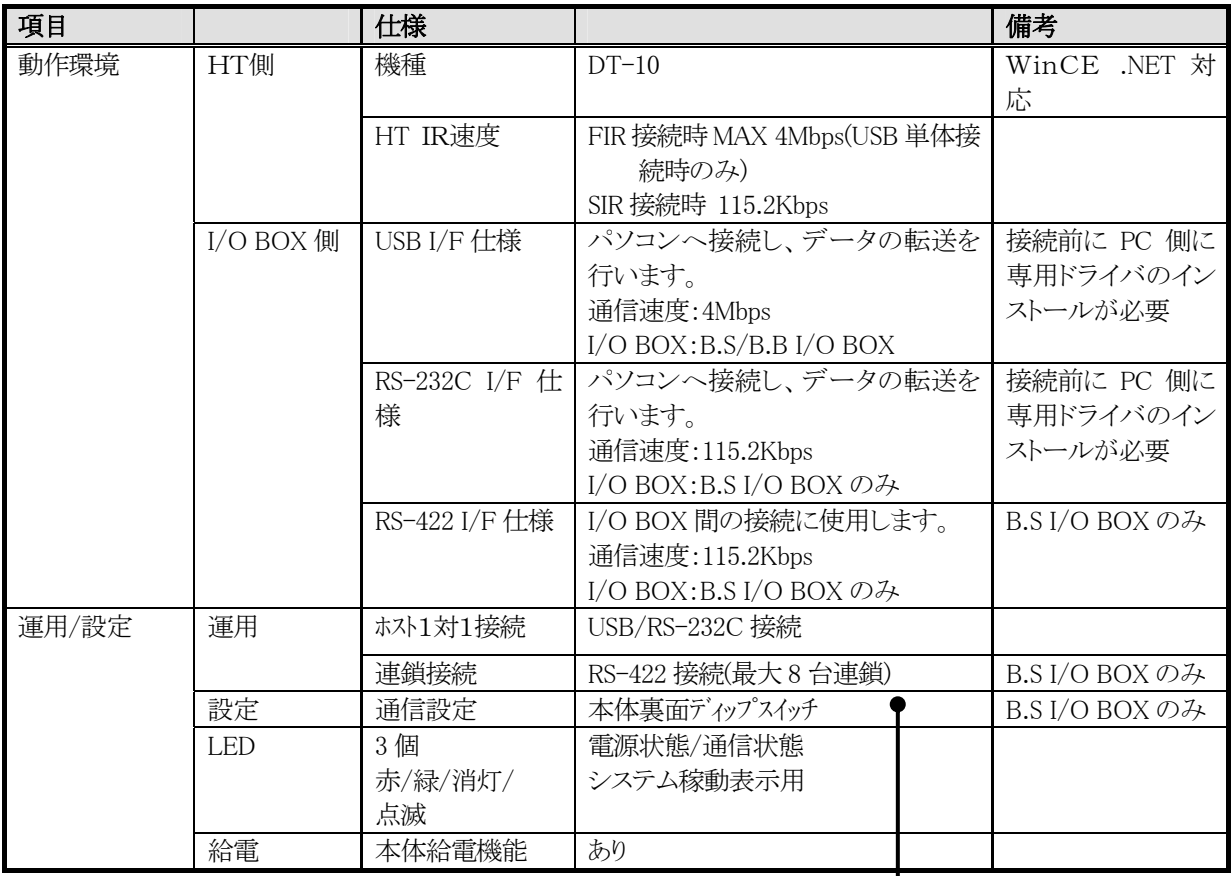

# 1-3-2.ディップスイッチ

#### RS-422 速度切り替え

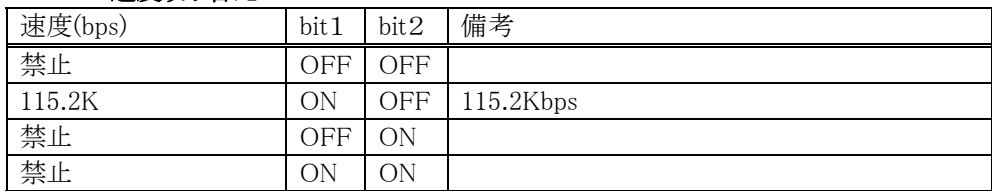

#### 動作モード切り替え

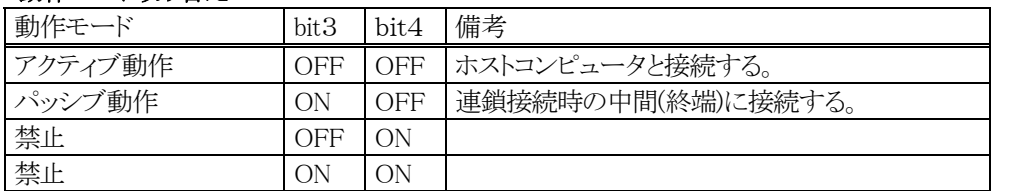

#### 終端処理

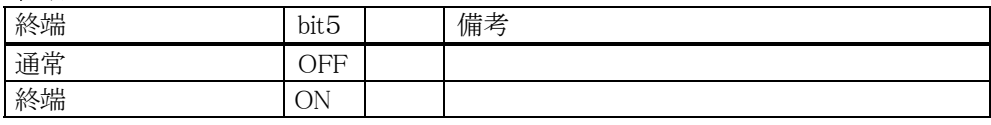

#### ホスト PC I/F

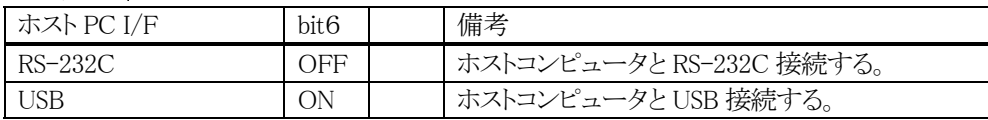

#### 無効(bit7・8)

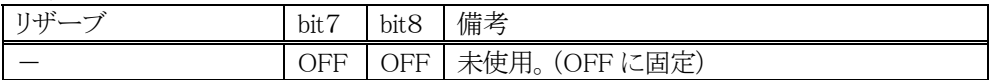

※ディップスイッチのデフォルト値は、下記の通りになっています。

ON の DipSW:bit1/5/6

・RS-422 速度切り替え:115.2Kbps

・動作モード:アクティブ動作

・終端:終端

・ホスト PC I/F:USB

※なお、ディップスイッチの設定変更の際は、必ず I/O BOX の電源を切った状態で行って下さい。

#### <span id="page-6-0"></span> $1 - 3 - 3$ . LED

| <b>LED</b> | 機能名称             | 状態表示                                         |
|------------|------------------|----------------------------------------------|
| Line       | システム稼動表示用 LED    | システムが正しく稼動していることを表示します。                      |
|            | (RS-232C 接続時)    | HT 本体の装着と関係なく、システムの稼動状況/システムとの通信             |
|            |                  | 可否を表示します。                                    |
|            |                  |                                              |
|            |                  | 消灯:I/O BOX に接続されたすべての HT が非通信。               |
|            |                  | またはシステム異常                                    |
|            |                  | <b>緑色点灯</b> :システムが正しく稼動し、I/O BOX に接続された HT の |
|            |                  | いずれかかが通信中。                                   |
|            | システム稼動表示用 LED    | システムが正しく稼動していることを表示します。                      |
|            | (USB 接続時)        | HT 本体の装着と関係なく、システムの稼動状況/システムとの               |
|            |                  | 通信可否を表示します。                                  |
|            |                  |                                              |
|            |                  | 消灯:I/O BOX が PC と接続されていません。                  |
|            |                  | 緑色点灯:I/O BOXとPC が正しく接続されています。                |
| Data.      | 通信状熊表示用 LED      | HT が通信を行っていることを表示します。                        |
|            | (B.S I/O BOX OZ) |                                              |
|            |                  | 消灯:通信していません。                                 |
|            |                  | 緑色点滅:通信中です。                                  |
|            |                  | <b>赤色点灯</b> :I/O BOX 間の接続が異常です。              |
| Power      | 電源表示用 LED        | 電源の状態、HT 本体の装着状態を表示します。                      |
|            |                  |                                              |
|            |                  | 消灯:電源 OFF。                                   |
|            |                  | <b>赤色点灯</b> :電源 ON、HT 本体は非装着です。              |
|            |                  | 緑色点灯:電源 ON、HT 本体が正常に装着されています。                |

3つの LED により、I/O BOX の動作状態を示します。

# <span id="page-7-0"></span>1-4. B.S クレイドルの機能

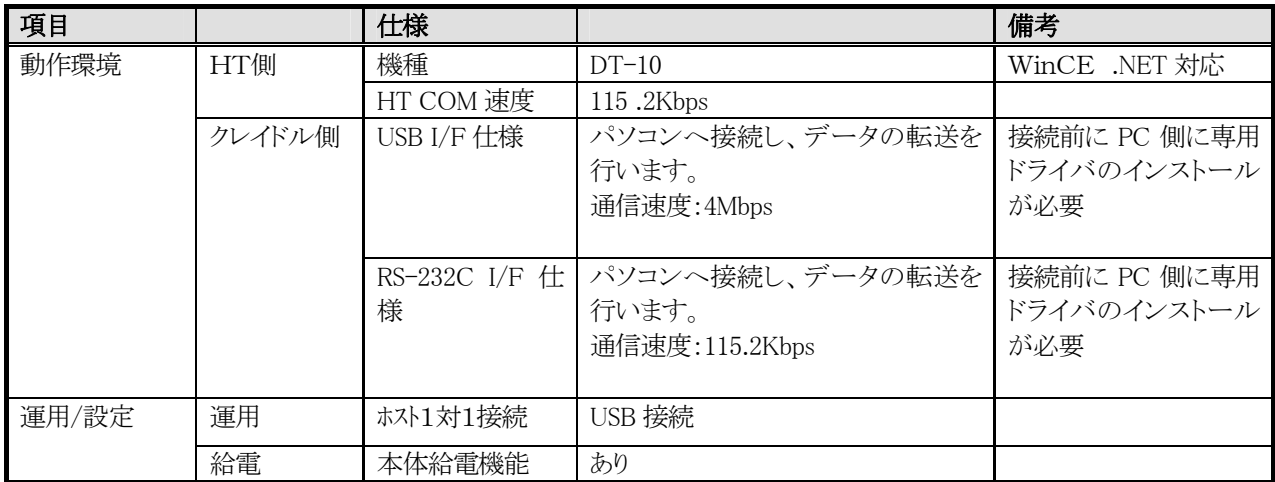

# <span id="page-8-0"></span>2.ドライバのインストール

#### 2-1. USB/RS-232Cドライバのインストール

ここでは、下記ドライバのインストール手順に関して述べたものです。

- ・ B.S.I/O ボックス用 USB ドライバ(IRXpressUSBIrDA.exe)
- ・ B.S.I/O ボックス用 RS-232C ドライバ(IRXpressSerialIrDA.exe)

また、USB/RS-232C ドライバでは、インストールする PC により、手順に違いが発生します。

以降、特に表記がない場合は、手順毎に区分し、下記の通りに表記します。

- ・ WindowsMe は、以降「WinMe 系」と表記します。
- ・ Windows2000/WindowsXP は、以降「Win2000 系」と表記します。

※手順は、同じでも OS により画面の色調やアイコンの形状等のデザインが異なる場合がありますので、 ご注意ください。

※※WindowsNT4.0 のパソコンについては、このドライバではなく、3で示す WindowsNT 用ドライバを インストールして下さい。

# <span id="page-9-0"></span>2-1-1. USBドライバインストール

USB ドライバのインストール手順について説明します。

#### 2-1-1-1.インストール

以下の手順で、(1)~(6)の説明は全 OS 共通です。「4-1-1-1.全 OS 共通」をご覧ください。 (7)以降の説明は、OS により異なりますので、「4-1-1-2.Win2000 系」と「4-1-1-3.WinMe 系」をご覧ください。

#### 2-1-1-1-1.全OS共通

(1) 供給されたメディアから「IRXpressUSBIrDA.exe」を起動してください。

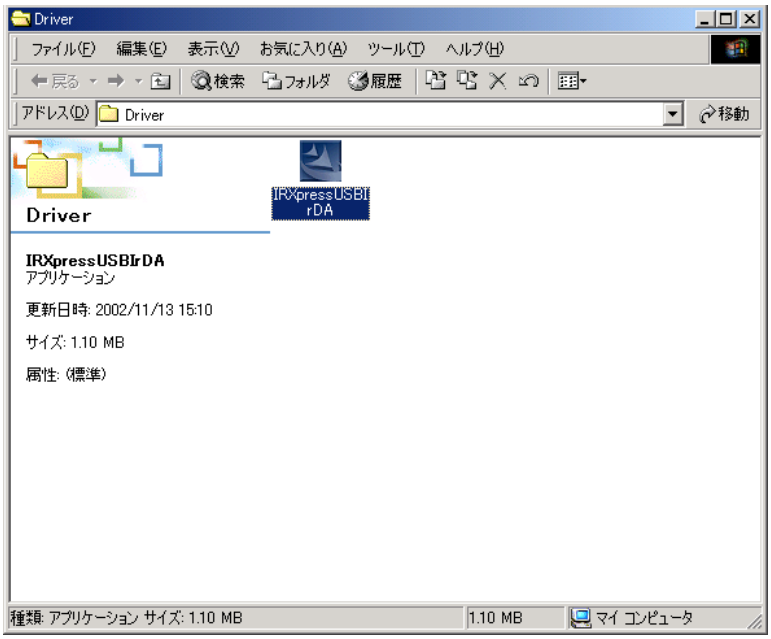

- $-10x$ Driver ○アイル(日) 編集(日) 表示(少) お気に入り(A) ツール(ロ) ヘルプ(H) 图 ← 戻る → → 在 | @検索 「ヒコォルダ ③履歴 | 暗 �� X 」の | 画-アドレス(D) Driver □ ♂移動 and the second control of the  $\overline{\mathcal{L}}$ ٦ IRXpressUS... Driver **IRXpressUSBIrDA**<br>アプリケーション  $\mathbbmss{N}$ サイズ: 1.10 MB IRXpress USB IrDA Setup is preparing the<br>InstallShield(r) Wizard which will guide you<br>through the rest of the setup process. Please<br>wait. 谒 属性: (標準) 98 % 種類: アプリケーション サイズ: 1.10 MB 回マイコンピュータ  $1.10 \text{ MB}$
- (2) 「IRXpress USB IrDA.exe」を起動すると、「InstallShield Wizard」が準備されます。

(3) 準備が完了すると、バックグラウンドが「InstallShield Wizard」画面に切り替わります。

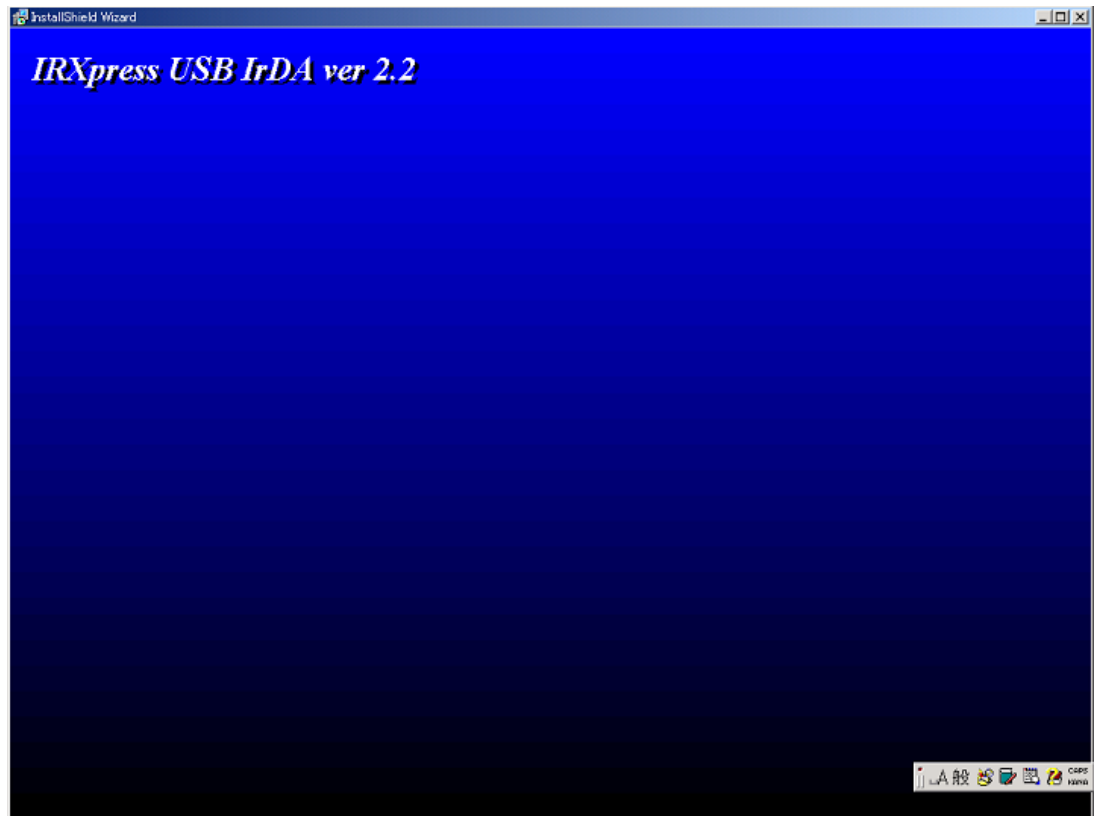

(4) バックグラウンドが切り替わった後、セットアップ画面がポップアップ表示されますので、「Next」をクリック してください。

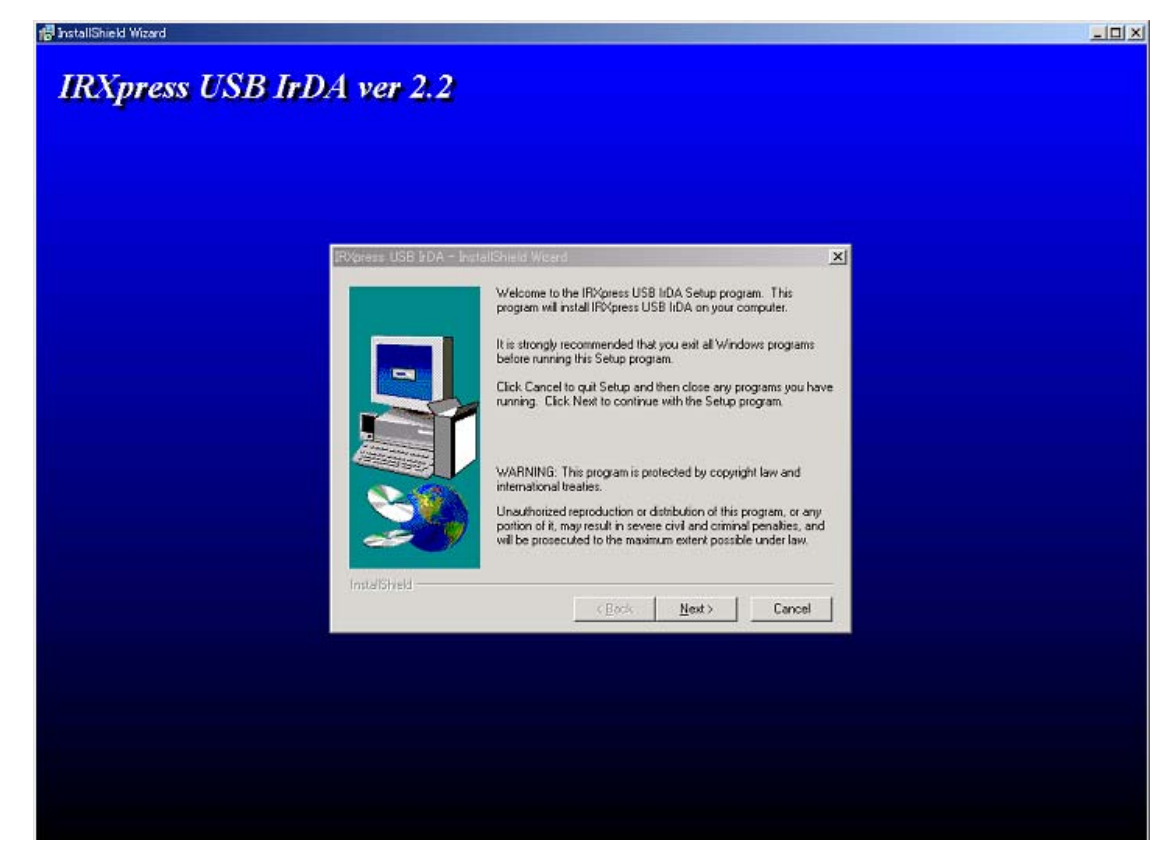

※以降の説明では、バックグラウンドを除いたポップアップ画面のみを表示します。

(5) インストール先を指定し、「Next」をクリックしてください。

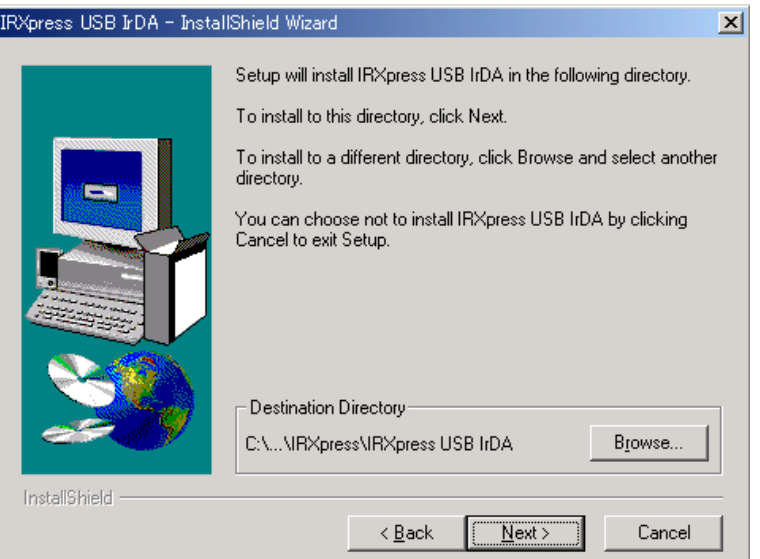

特に指定のない場合は、自動的に"C:\Program File"の下に「IRXpress」→「IRXpressUSBIrDA」フォルダ が作られ、そこにインストールされます。

他のフォルダにインストールする場合は、「Browse」をクリックし、インストール先を指定してください。

(6) インストール先の設定条件が表示されますので、「Next」をクリックしてください。

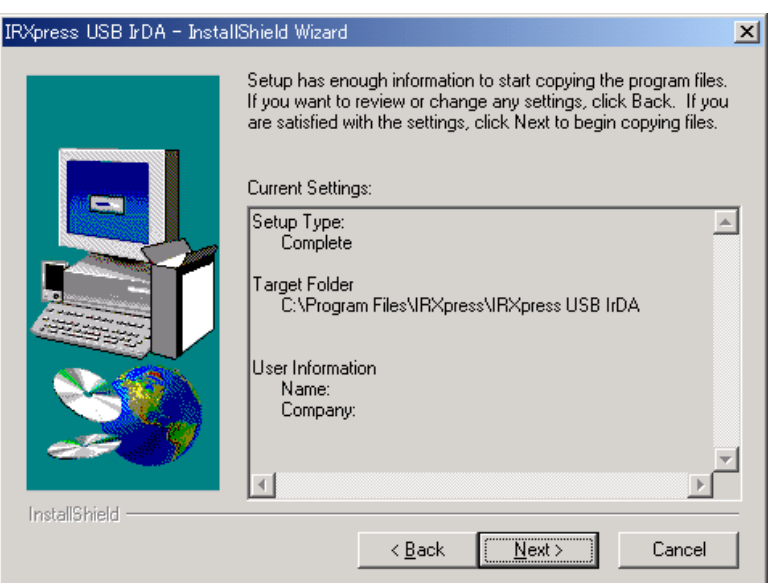

※これ以降は、OS により手順が違いますので、各 OS 毎の説明を参照してください。 尚、各 OS 毎の説明は(7)~になります。

#### 2-1-1-1-2. Win2000 系

#### 2-1-1-1-2-1.インストール

(7) インストールが完了しましたので、「Finish」をクリックしてください。

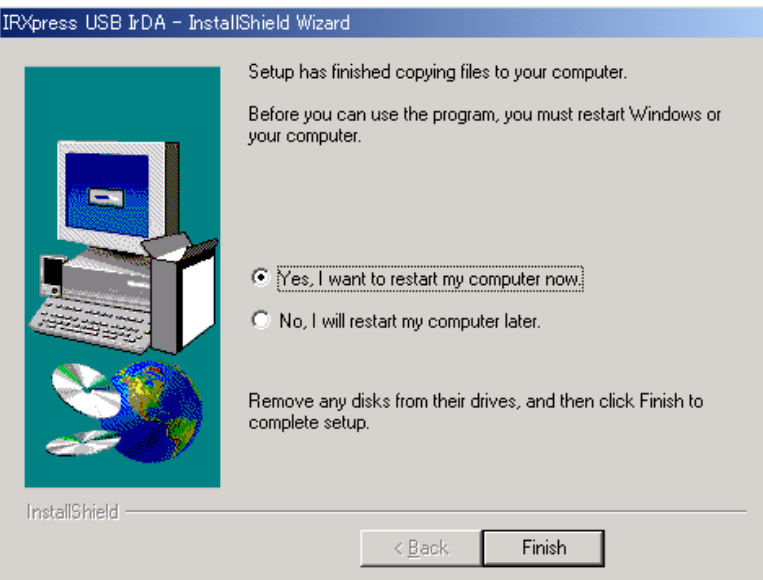

PC を再起動しますので、使用中の他のアプリケーションは終了させてください。 ※「Yes・・・」にマークし、PC の再起動を行ってください。

#### 2-1-1-1-2-2.通信速度の設定

USB ドライバのインストール終了後、下記手順で通信速度の設定を行います。

(1)「コントロールパネル」の「デバイスマネージャー」から、「IRXpress Infrared Device」のプロパティ を開いて通信速度を選択し、「OK」をクリックする。

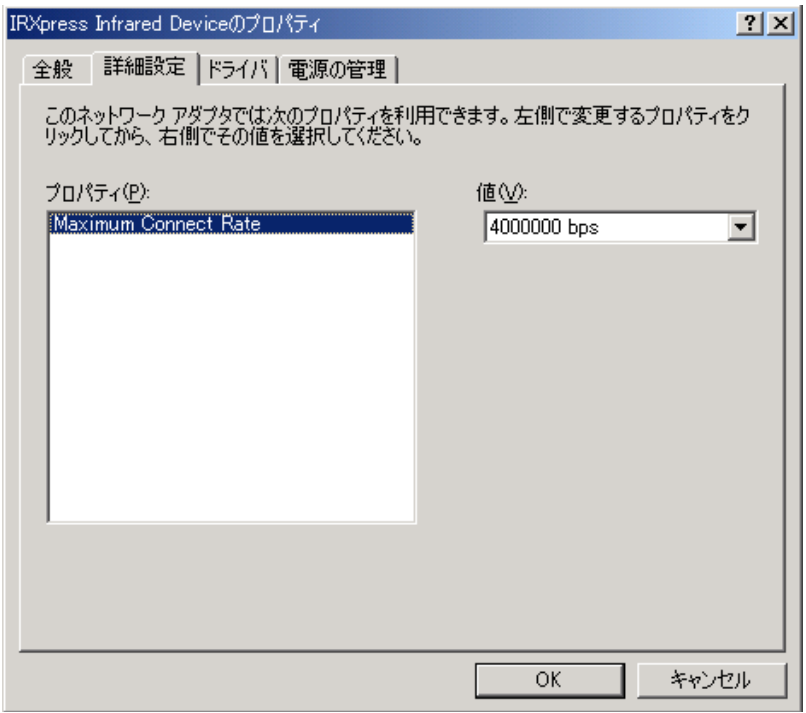

※通信速度は、以下の通りに設定してください。

・ 単体接続の場合 : 「4Mbps」と「115.2Kbps」のみを使用してください。

・ 連鎖接続の場合 : 「115.2Kbps」のみを使用してください。

※上記設定画面を表示するまでの手順は以下の通りです。

- 「コントロールパネル」→「システム」→システムのプロパティ画面で、ハードウェアを選択 →デバイスマネージャを選択→赤外線デバイスの「IRXpress Infirared Device」を選択 →詳細設定選択→上記設定画面を表示。
- ※I/O BOX (電源 ON 状態) を接続した状態でしか、デバイスマネージャー上には 表示されません。

上記設定を行う際は、I/O BOX を接続させてから行ってください。

#### ■注意:

・ 通信速度を変更する場合は、必ず他のアプリケーションは終了させてから行ってください。

#### $2-1-1-1-3$ . WinMe系

#### 2-1-1-1-3-1.インストール

(7) 赤外線デバイスのインストール画面が表示されますので、「次へ」をクリックしてください。

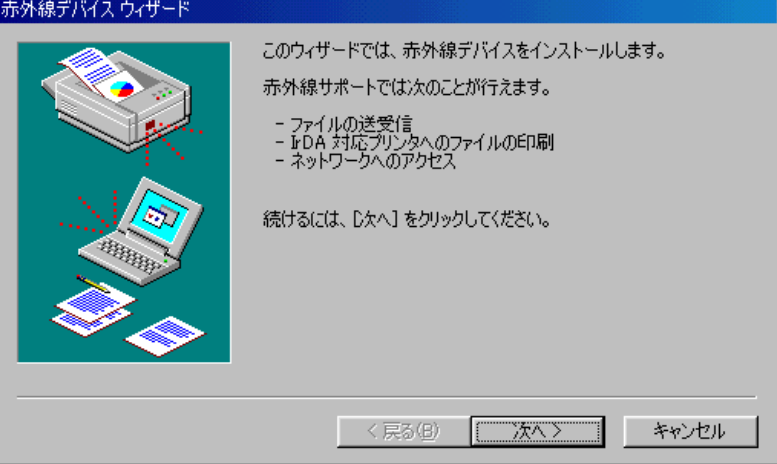

(8) 赤外線デバイスウィザード画面が表示されますので、設定を行った後「OK」をクリックしてください。

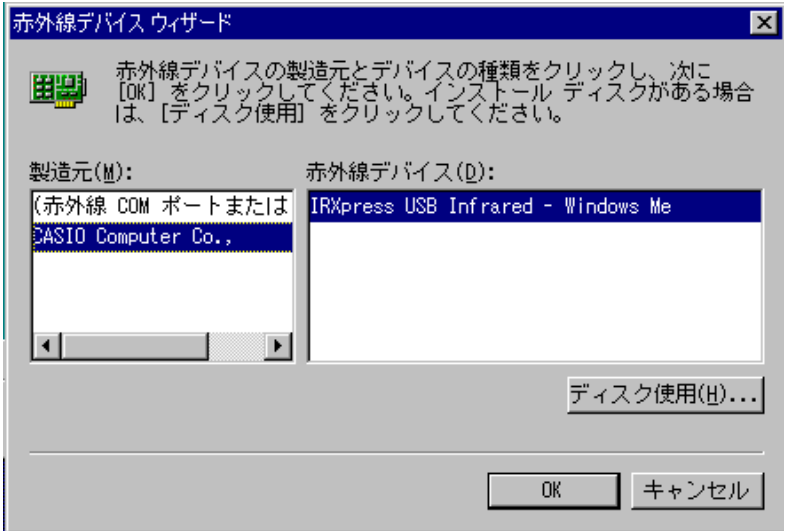

〔設定〕

- ・ 製造元 :CASIO Computer Co.,
- ・ 赤外線デバイス :インストールを行う PC の OS(WindowsMe)を選択してください。

(9) 通信速度を設定し、「次へ」をクリックしてください。

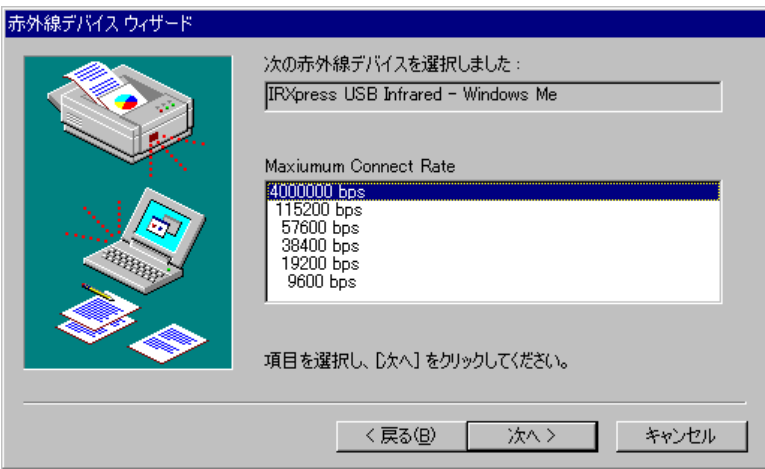

※通信速度は、以下の通りに設定してください。

- ・ 単体接続の場合 : 「4Mbps」と「115.2Kbps」のみを使用してください。
- ・ 連鎖接続の場合 : 「115.2Kbps」のみを使用してください。

(10) 通信ポートの設定を行って、「次へ」をクリックしてください。

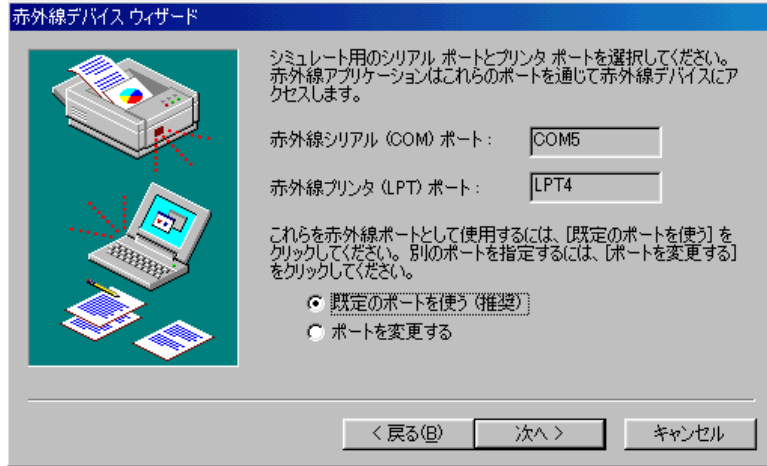

設定は「既定のポートを使う」を選択してください。

(11) 設定が終了しましたので、「完了」をクリックしてください。

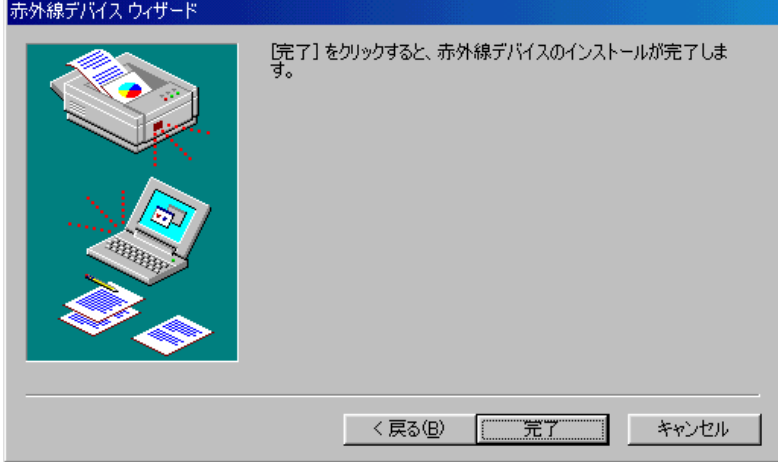

(12) インストールが完了しましたので、「Finish」をクリックしてください。

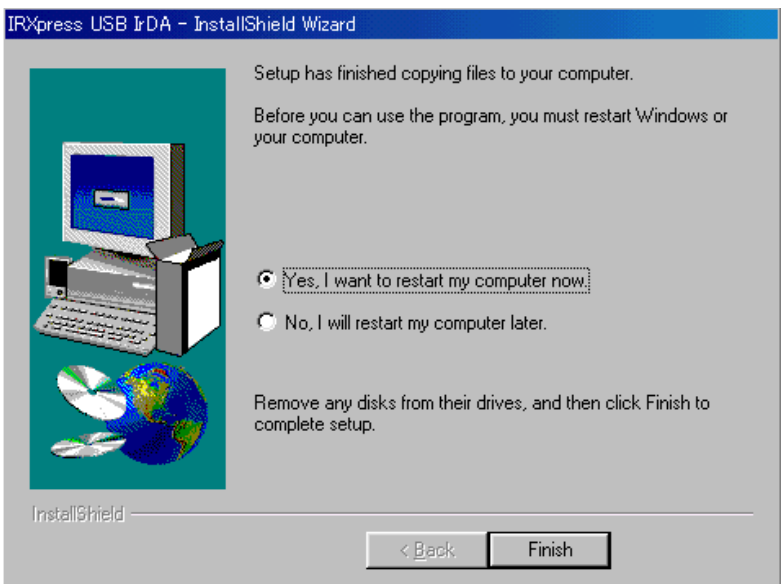

PC を再起動しますので、使用中の他のアプリケーションは終了させてください。 ※「Yes・・・」にマークし、PC の再起動を行ってください。

#### 2-1-1-1-3-2.通信速度の設定

USB ドライバのインストール終了後、下記手順で通信速度の設定を行います。

(1)「コントロールパネル」の「ネットワーク」から、「IRXpress USB Infrared - WindowsMe」のプロパティ を開いて通信速度を選択し、「OK」をクリックする。

※通信速度は、以下の通りに設定してください。

- ・ 単体接続の場合 : 「4Mbps」と「115.2Kbps」のみを使用してください。
- ・ 連鎖接続の場合 : 「115.2Kbps」のみを使用してください。

※設定方法と画面は、Win2000 系と同じですが、画面を表示するまでの手順が違いますのでご注意ください。 手順は以下の通りです。

「コントロールパネル」→「ネットワーク」→ネットワークの設定画面で、「IRXpress USB Infrared - WindowsMe」 を選択→詳細設定を選択→設定画面を表示。

# <span id="page-19-0"></span>2-1-1-2.アンインストール

アンインストールを行う場合は、「コントロールパネル」の「アプリケーションの追加と削除」から 「IRXpress USB IrDA」を削除してください。

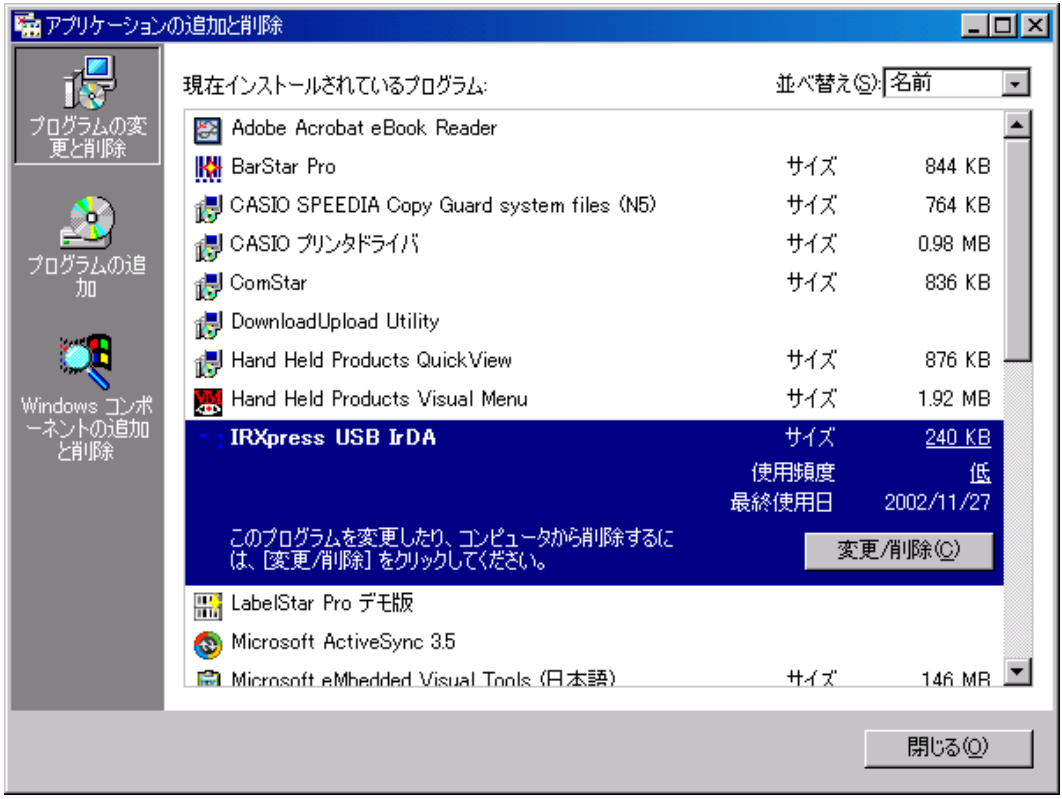

※アンインストール終了後は、PC の再起動を行ってください。 ※アンインストールは、I/O BOX の電源を落とした状態で行ってください。

# <span id="page-20-0"></span>2-1-2. RS-232Cドライバインストール

RS-232C ドライバのインストール手順について説明します。

#### 2-1-2-1.インストール

以下の手順で、(1)~(6)の説明は全 OS 共通です。「4-2-1-1.全 OS 共通」をご覧ください。 (7)以降の説明は、OS により異なりますので、「4-2-1-2.Win2000 系」と「4-2-1-3.WinMe 系」をご覧ください。

#### 2-1-2-1-1. 全0S共通

(1) 供給されたメディアから「IRXpressSerialIrDA.exe」を起動してください。

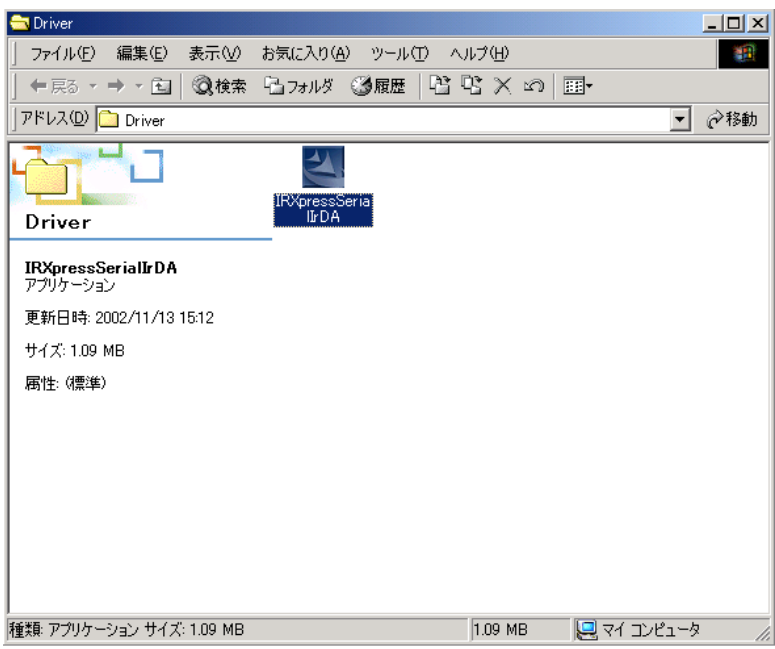

(2) 「IRXpressSerialIrDA.exe」を起動すると、「InstallShield Wizard」が準備されます。

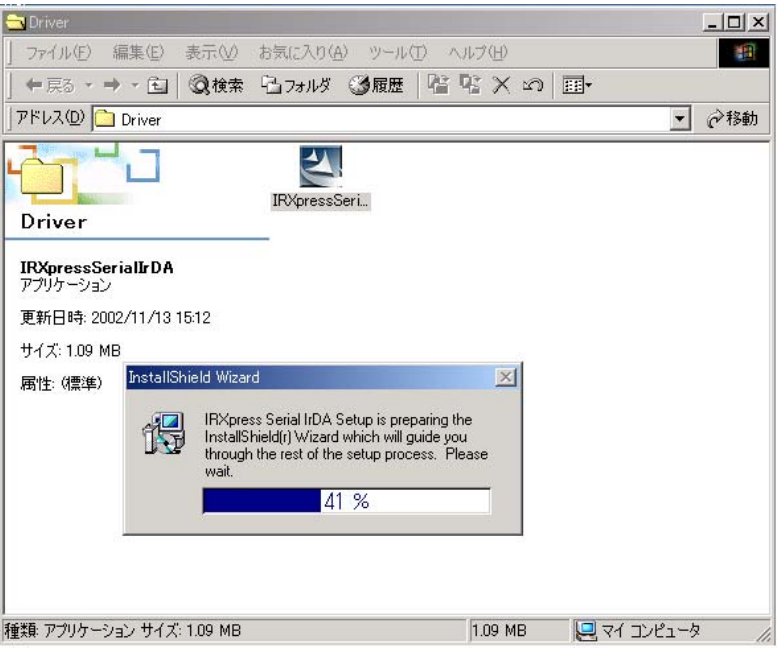

(3) 準備が完了すると、バックグラウンドが「InstallShield Wizard」画面に切り替わります。

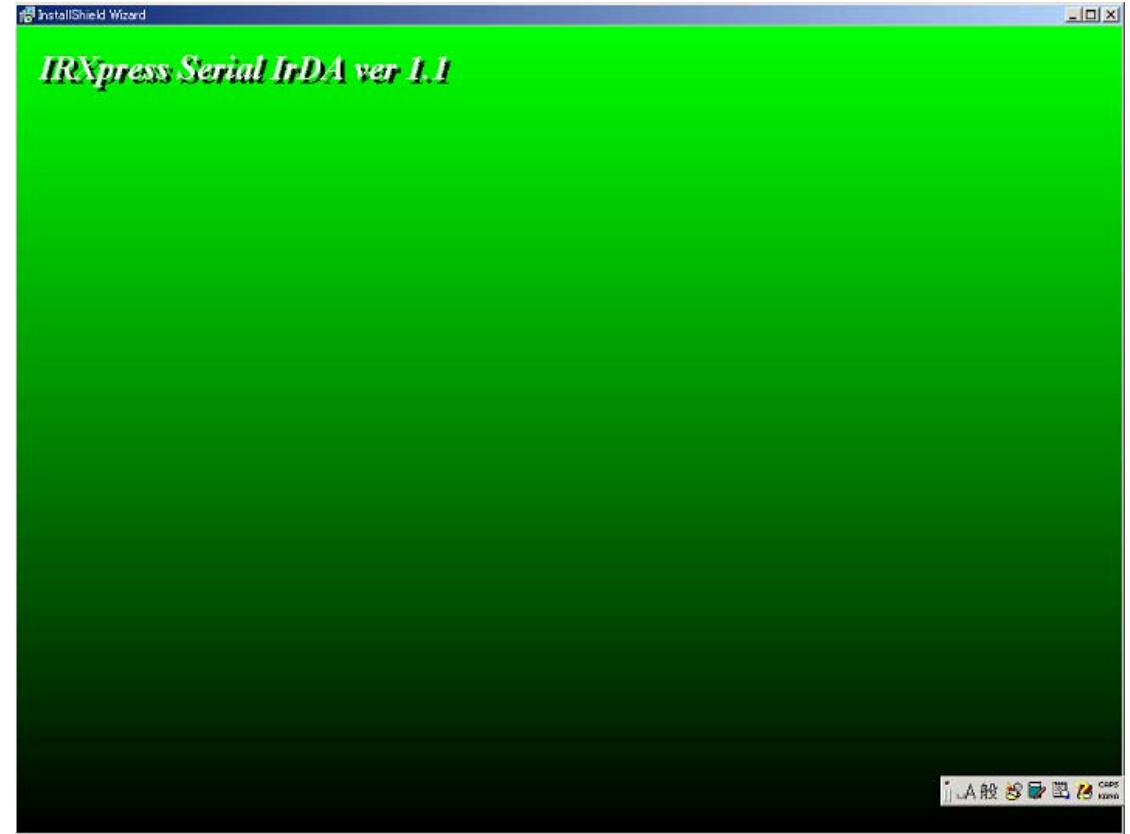

(4) バックグラウンドが切り替わった後、セットアップ画面がポップアップ表示されますので、「Next」をクリック してください。

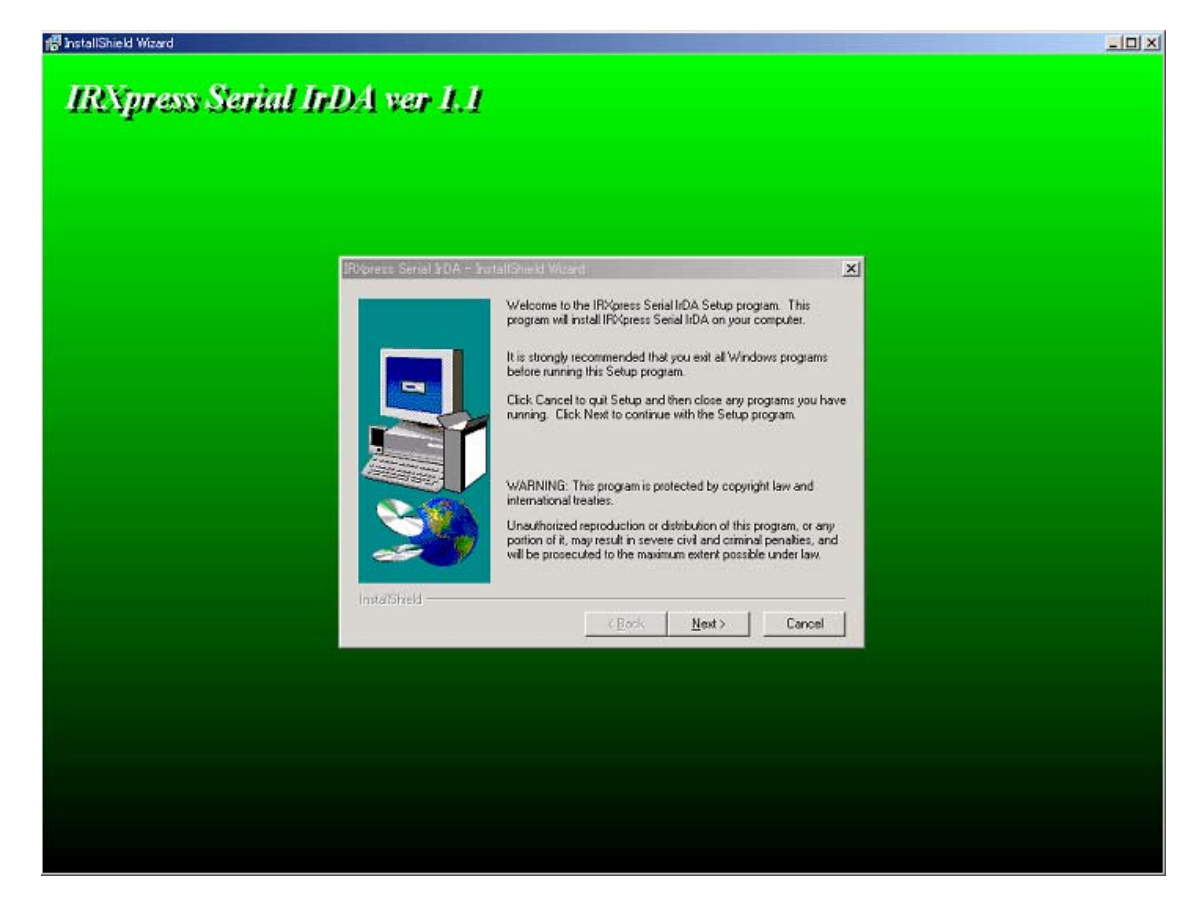

※以降の説明では、バックグラウンドを除いたポップアップ画面のみを表示します。

(5) インストール先を指定し、「Next」をクリックしてください。

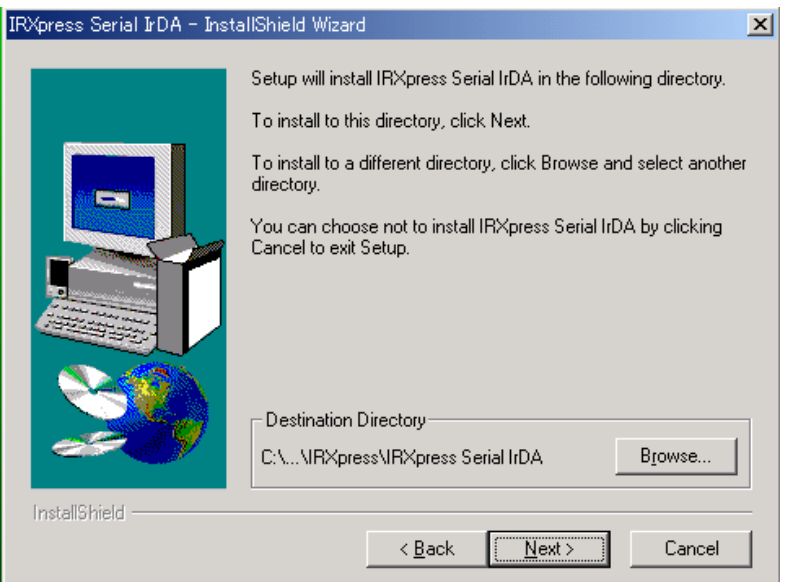

特に指定のない場合は、自動的に"C:\Program Files"の下に「IRXpress」→「IRXpress Serial IrDA」 フォルダが作られ、そこにインストールされます。

他のフォルダにインストールする場合は、「Browse」をクリックし、インストール先を指定してください。

(6)インストール先の設定条件が表示されますので、「Next」をクリックしてください。

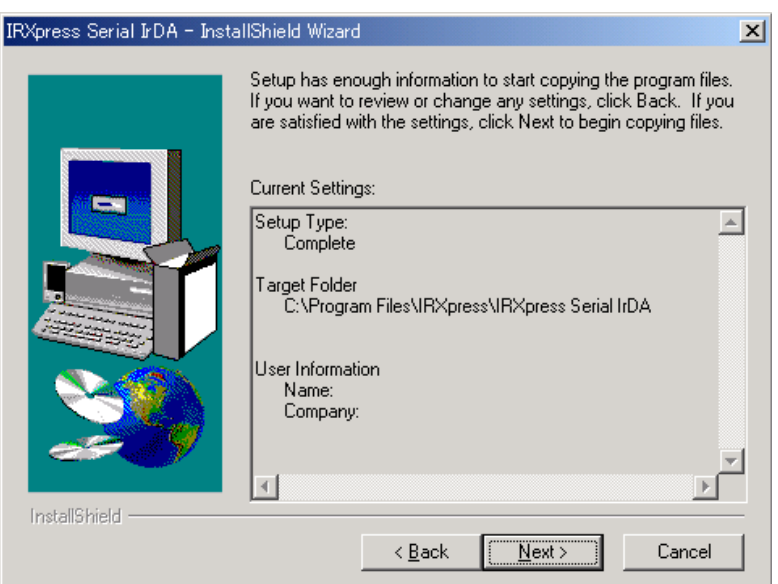

※これ以降は OS により手順が違いますので、各 OS 毎の説明を参照してください。 尚、各 OS 毎の説明は(7)~になります。

#### 2-1-2-1-2. Win2000 系

#### 2-1-2-1-2-1.インストール

(7) インストールが完了しましたので、「Finish」をクリックしてください。

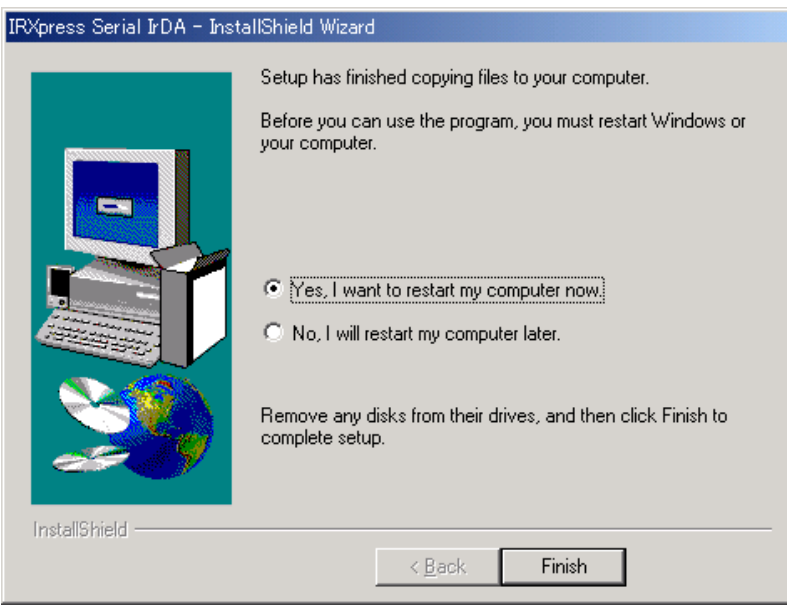

PC を再起動しますので、使用中の他のアプリケーションは終了させてください。 ※「Yes・・・」にマークし、PC の再起動を行ってください。

#### 2-1-2-1-2-2.通信速度/ポートの設定

RS-232C ドライバインストール終了後、下記手順で通信速度の設定・変更を行います。

#### (1) 通信速度の設定

「コントロールパネル」の「デバイスマネージャー」から、「CASIO IRXpress Serial Intrared」のプロパティ を開いて通信速度を選択し、「OK」をクリックする。

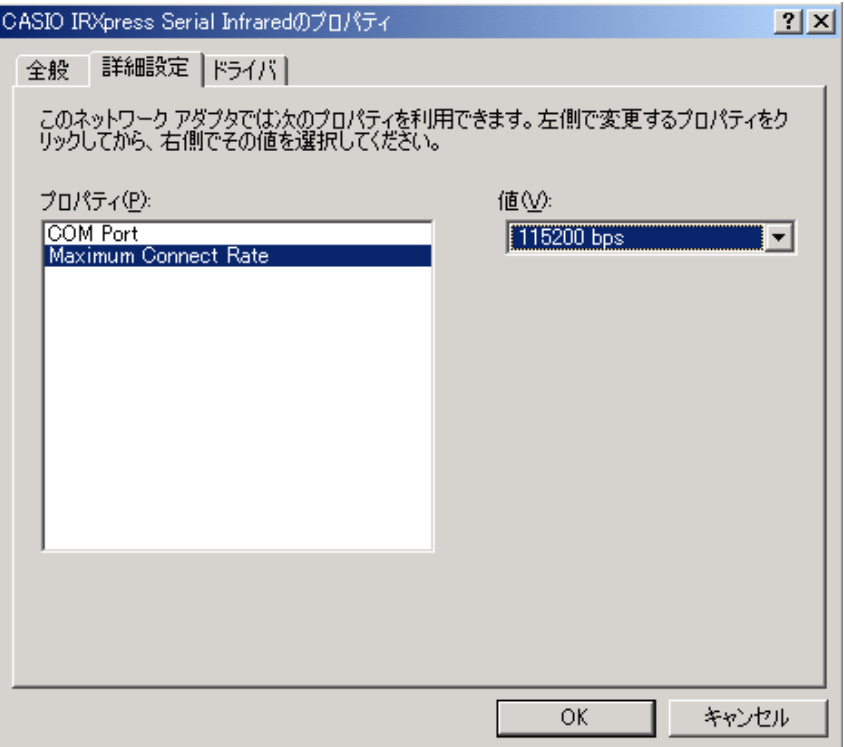

※通信速度の設定では、「115.2Kbps」のみを使用してください。

※上記設定画面を表示するまでの手順は以下の通りです。

「コントロールパネル」→「システム」→システムのプロパティ画面で、ハードウェアを選択 →デバイスマネージャを選択→赤外線デバイスの「CASIO IRXpress Serial Infirared」を選択 →詳細設定を選択→上記設定画面を表示。

(2) ポートの設定

「コントロールパネル」の「デバイスマネージャー」から、「CASIO IRXpress Serial Intrared」のプロパティ を開いてポートを選択し、「OK」をクリックする。

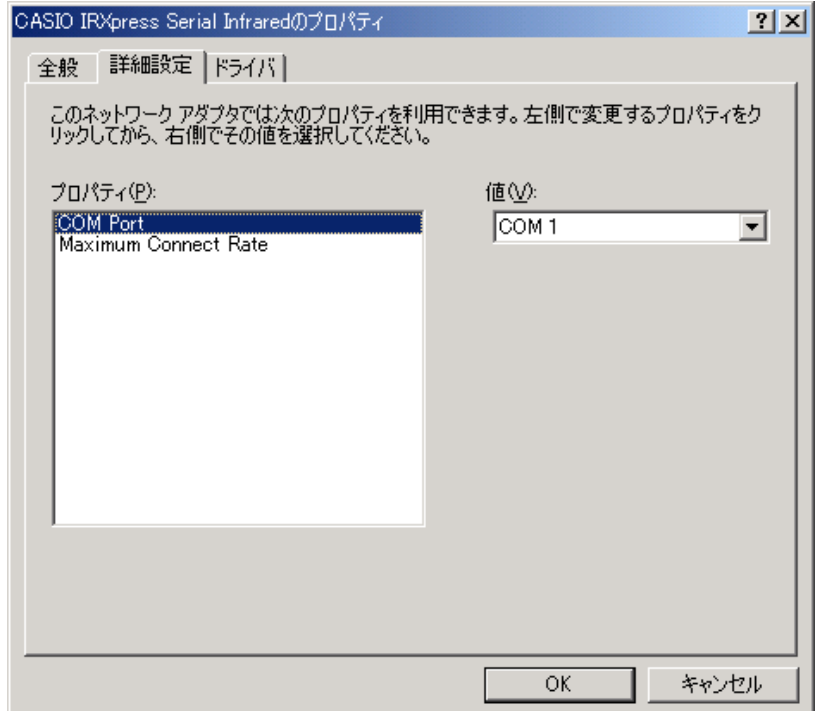

※上記、(1)(2)の設定画面を表示するまでの手順は以下の通りです。

「コントロールパネル」→「システム」→システムのプロパティ画面で、ハードウェアを選択 →デバイスマネージャを選択→赤外線デバイスの「CASIO IRXpress Serial Intrared」を選択 →詳細設定を選択→上記設定画面を表示。

#### 2-1-2-1-3. WinMe系

#### 2-1-2-1-3-1.インストール

(7) 赤外線デバイスのインストール画面が表示されますので、「次へ」をクリックしてください。

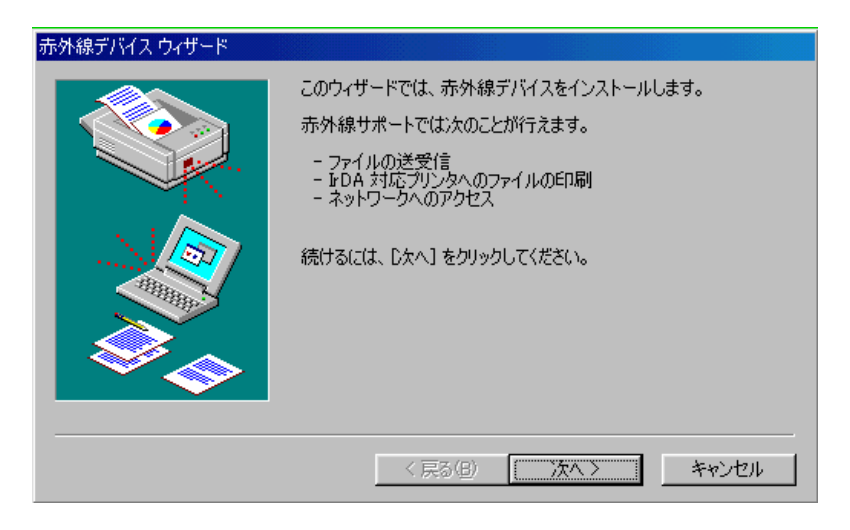

(8) デバイスの設定画面が表示されますので、デバイスを指定し、「OK」をクリックしてください。

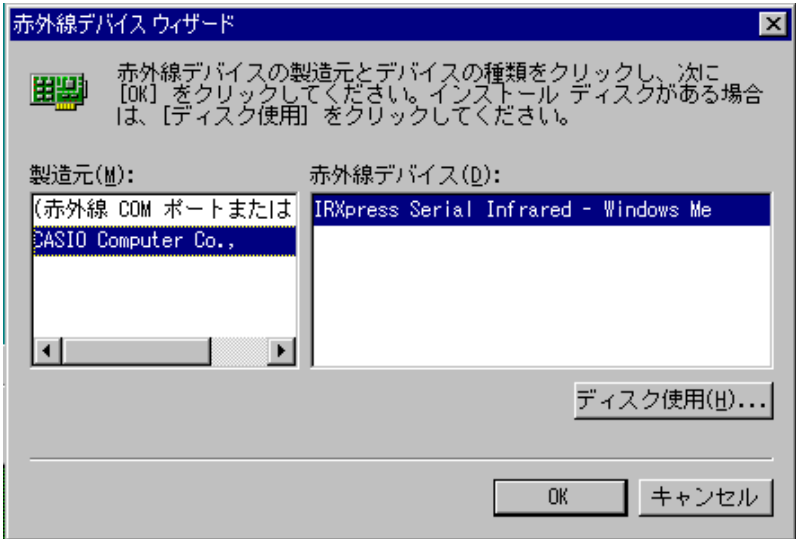

〔設定〕

- ・ 製造元 :CASIO Computer Co.,
- ・ 赤外線デバイス:インストールを行う PC の OS(WindowsMe)を選択してください。

(9) ポートを指定し、「次へ」をクリックしてください。

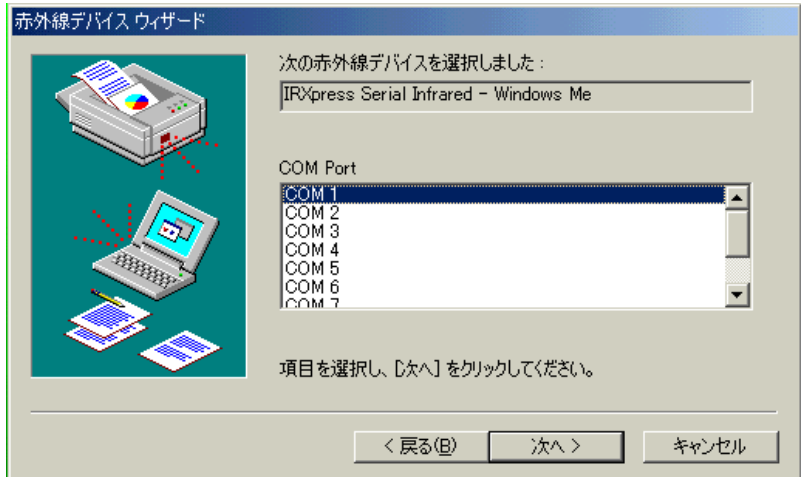

(10) 通信速度を指定し、「次へ」をクリックしてください。

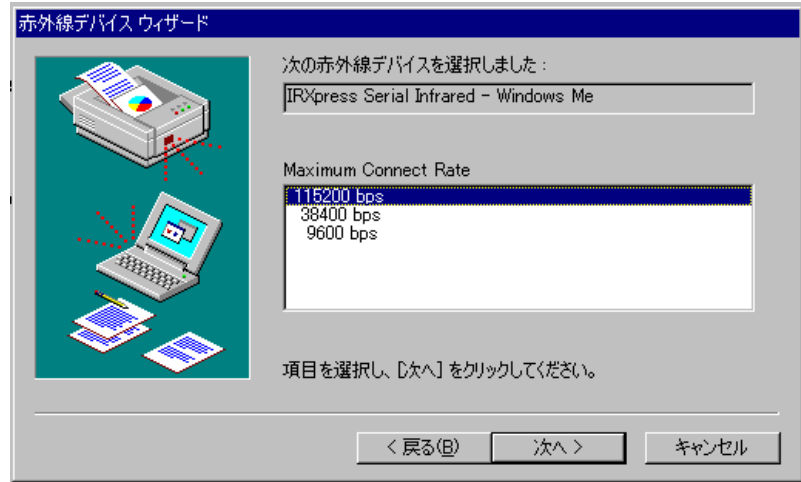

※通信速度の設定では、「115.2Kbps」のみを使用してください。

(11) 通信ポートの設定を行って、「次へ」をクリックしてください。

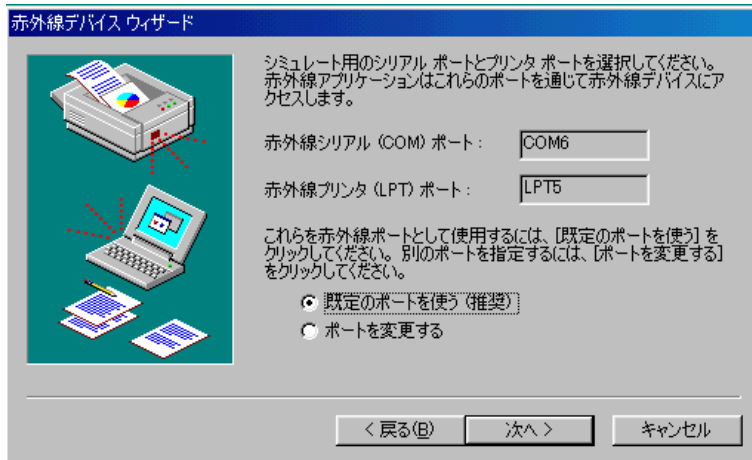

設定は「既定のポートを使う」を選択してください。

(12) 設定が終了しましたので、「完了」をクリックしてください。

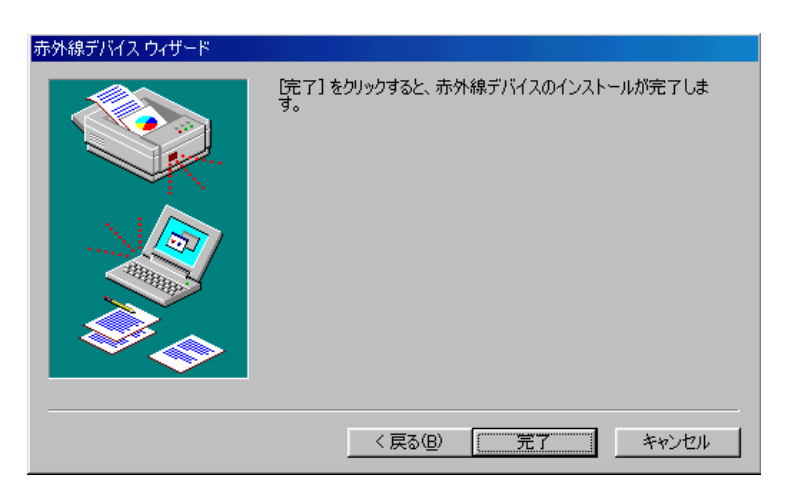

(13) インストールが完了しましたので、「Finish」をクリックしてください。

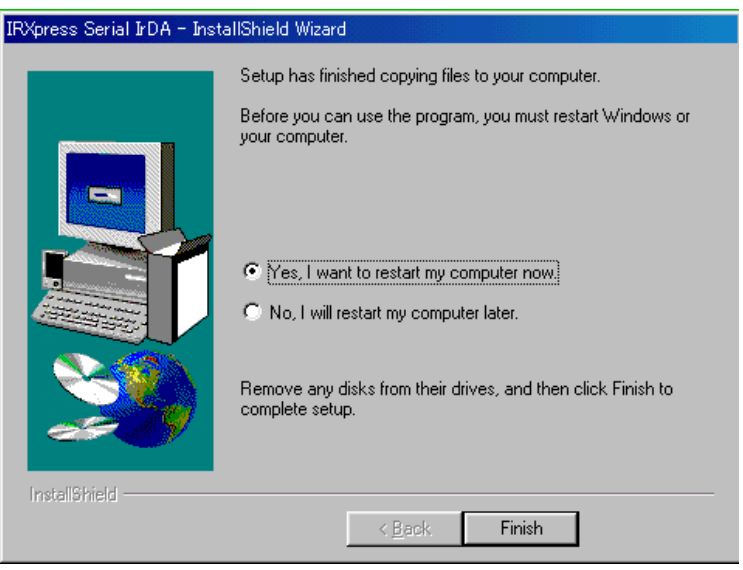

PC を再起動しますので、使用中の他のアプリケーションは終了させてください。 ※「Yes・・・」にマークし、PC の再起動を行ってください。

#### 2-1-2-1-3-2.通信速度/ポートの設定

RS-232C ドライバインストール終了後、下記手順で通信速度の設定・変更を行います。

(1) 通信速度の設定

「コントロールパネル」の「ネットワーク」から、「IRXpress Serial Intrared - WindowsMe」のプロパティ を開いて通信速度を選択し、「OK」をクリックする。

※通信速度の設定では、「115.2Kbps」のみを使用してください。

※設定方法と画面は、Win2000 系と同じですが、画面を表示するまでの手順が違いますのでご注意ください。 手順は以下の通りです。

「コントロールパネル」→「ネットワーク」→ネットワークの設定画面で、「IRXpress USB Infrared - WindowsMe」 を選択→詳細設定を選択→「Maximum Connect Rate」を選択→設定画面を表示。

※設定後は、画面の表示に従い、PC の再起動を行ってください。

(2) ポートの設定

「コントロールパネル」の「ネットワーク」から、「IRXpress Serial Intrared - WindowsMe」のプロパティ を開いてポートを選択し、「OK」をクリックする。

※設定方法と画面は、Win2000 系と同じですが、画面を表示するまでの手順が違いますのでご注意ください。 手順は以下の通りです。

「コントロールパネル」→「ネットワーク」→ネットワークの設定画面で、「IRXpress USB Infrared - WindowsMe」 を選択→詳細設定を選択→「COM Port」を選択→設定画面を表示。

※設定後は、画面の表示に従い、PC の再起動を行ってください。

#### <span id="page-32-0"></span>2-1-2-2.アンインストール

アンインストールを行う場合は、「コントロールパネル」の「アプリケーションの追加と削除」から 「IRXpressSerialIrDA」を削除してください。

※アンインストールの手順は、USB の場合と同じです。

 「4-1-2.アンインストール」を参照してください。 ※アンインストール終了後は、PC の再起動を行ってください。 ※アンインストールは、I/O BOX の電源を落とした状態で行ってください。

# <span id="page-33-0"></span>2-2.B.S/B.B(IOBOX)モードの同時複数動作におけるUSBドライバについて

<インストール>

同時複数動作では、USB 接続のみ対応しますので、USB ドライバ(IRXpressUSBIrDA.exe) を使用します。

「2-1-1. USB ドライバインストール」の内容に沿って、インストール画面に従ってイ ンストールして下さい。

インストール自体は、初回の 1 回のみ、行います。

<デバイス認識>

インストール→PC 再起動後、各 USB ポートに IOBOX を接続して電源を ON します。 WindowsXP では接続/電源ONした台数分、初回のみデバイスの認識処理が行われますので、 画面に従い、「次へ」を選択して、認識を完了させて下さい。

Windows2000 では接続/電源ONした台数分、自動的に認識処理が完了します。 (操作の必要はありません。)

 また、一度もデバイスを認識させていない、別の USB ポートに挿し直すと、 デバイス認識が行われます。

正常にドライバのインストール/認識が完了すると、「デバイスマネージャ」にて、 以下の構成が確認できます。

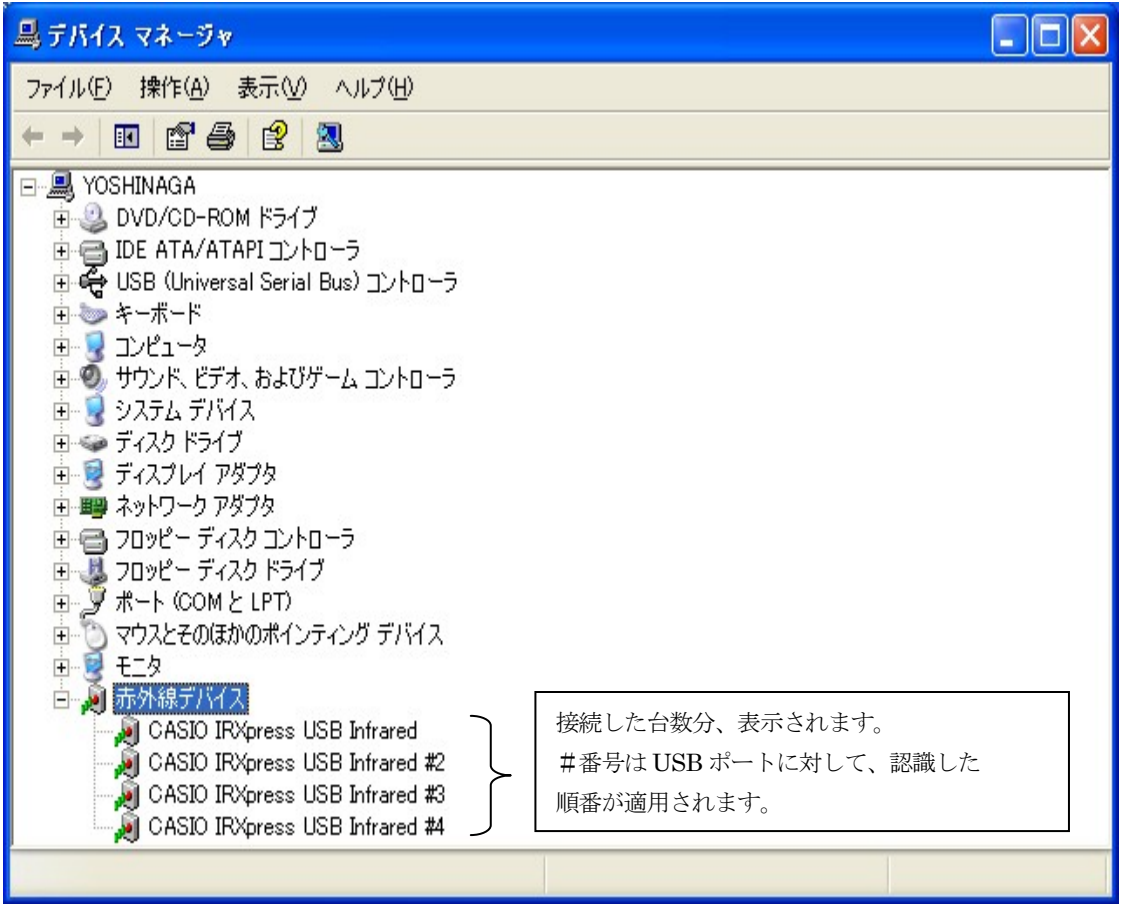

<通信速度の設定>

「デバイスマネージャー」の赤外線デバイスから、「IRXpress Infrared Device」の プロパティを開いて通信速度を選択し、「OK」をクリックして下さい。

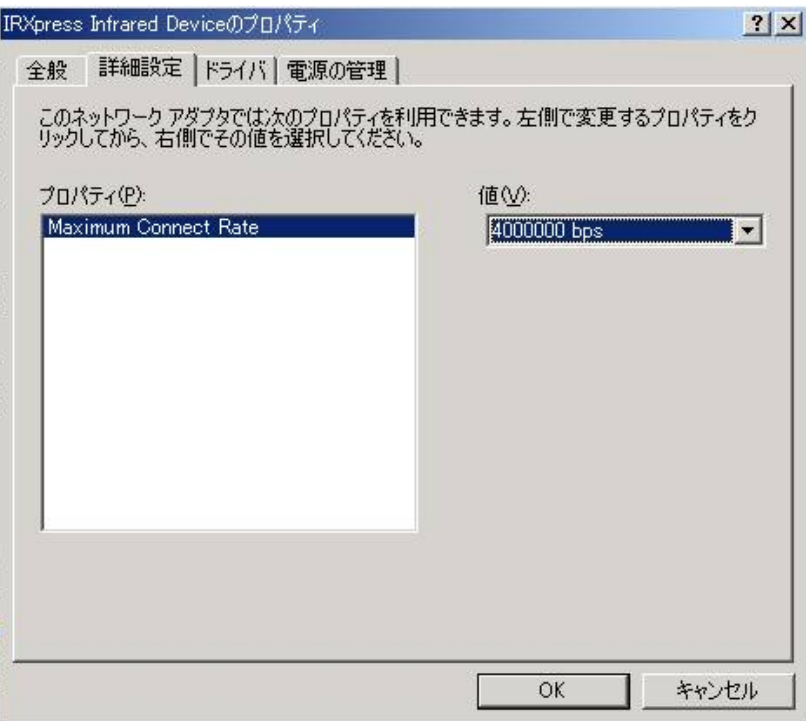

※通信速度は、以下の通りに設定してください。

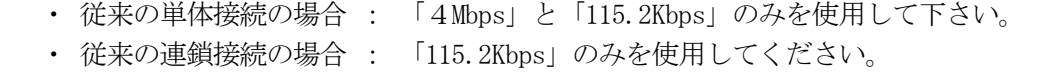

・ 同時複数動作の場合 : 「4Mbps」と「115.2Kbps」のみを使用して下さい。 全てのIOBOXで同じ速度を設定して下さい。

※IOBOX(電源 ON 状態)を接続した状態でなければ、デバイスマネージャー上には 表示されません。

上記設定を行う際は、IOBOX を接続して、電源を ON させてから行って下さい。

注)通信速度を変更する場合は、LMWIN は終了させてから行って下さい。

# <span id="page-35-0"></span>2-3.WinNT4.0 ドライバのインストール

 B.S./B.B.IO ボックスは、パソコンの赤外線デバイスとして扱われますが、WindowsNT4.0 は、 基本的に赤外線を持っていません。 そのため、赤外線を使用できるようにするドライバをインストールする必要があります。

下記(1)、(2)の手順でインストールを行います。

(1)WindowsNT4.0 ドライバのインストーラ(QuickBeamSuite.exe)を起動し、画面の指示に従って インストールします(PCを再起動します)。 (2)もう一度PCを再起動します。

なお、接続は RS-232C でのみ可能です。

※WindowsNT4.0 では、このドライバのみインストールし、前章のドライバはインストールしないで 下さい。

# <span id="page-36-0"></span>3.USBクレイドル用ドライバのインストール

# 3-1.インストール

ActiveSync3.5/3.7 のインストールにより、WindowsCE.NET HT との接続用 USB ドライバがインス トールされます。

DT-10 のデバイス認識には、USB デバイス (DT-10) のベンダ ID、プロダクト ID が書かれた

ActiveSync3.5、あるいは、3.7 用の「wceusbsh.inf」ファイルを指定します。

DT-10 のデバイス認識ができたら、LMWIN V6 の USB モードが使用できます。

※ActiveSync3.8~4.5 を使用する場合は、3.7 用の「wceusbsh.inf」ファイルを指定してください。

#### 手順:

①ActiveSync3.5、あるいは、3.7 インストーラを起動して、指示に従いインストールします。 ②ActiveSync インストール先フォルダの「wceusbsh.inf」ファイルに、DT-10 のベンダ ID、プ ロダクト ID が書かれた、ActibveSync3.5、あるいは、3.7 用の「wceusbsh.inf」を上書きコ ピーします。

なお、デフォルトから設定変更しないでインストールした場合は、

「C:\Program Files\Microsoft ActiveSync\drivers」

にインストールされます。(OS が C ドライブの場合)

(ActiveSync のインストール先は覚えておいて下さい。)

③DT-10 を接続して、新しいハードウェア検出ウイザードの指示に従います。 ④Windows2000 の場合、以下に従い、DT-10 をデバイス認識させます。 (ActiveSync をデフォルトフォルダにインストールした場合)

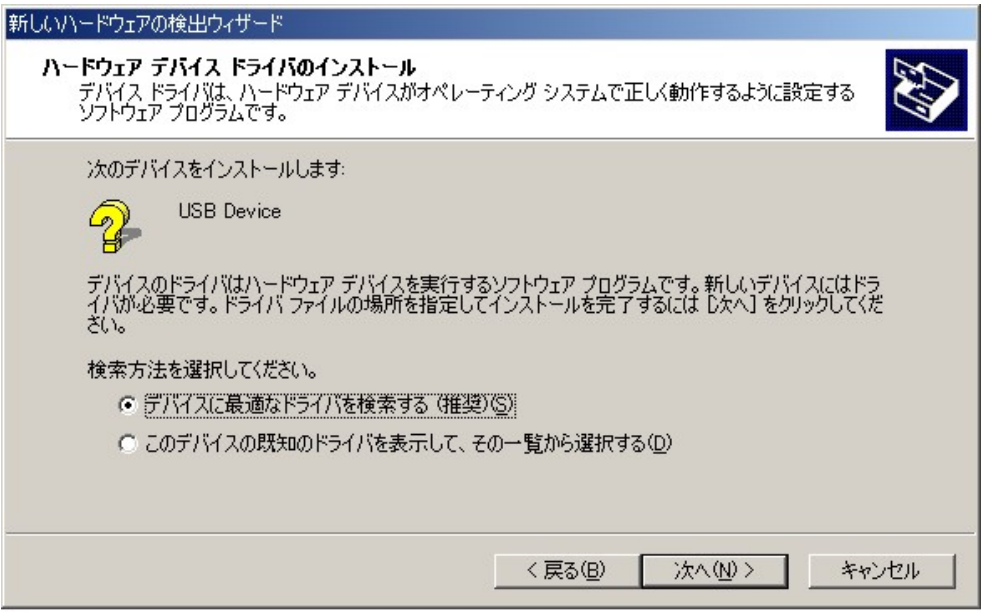

上記画面設定を選択、確認して、次へ(N)>をクリックします。

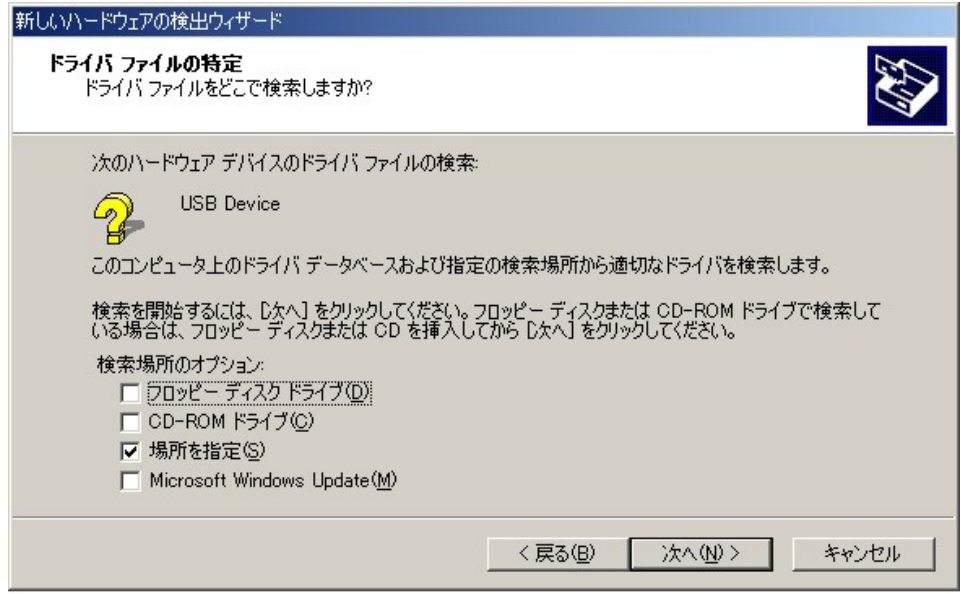

上記画面設定を選択、確認して、次へ(N)>をクリックします。

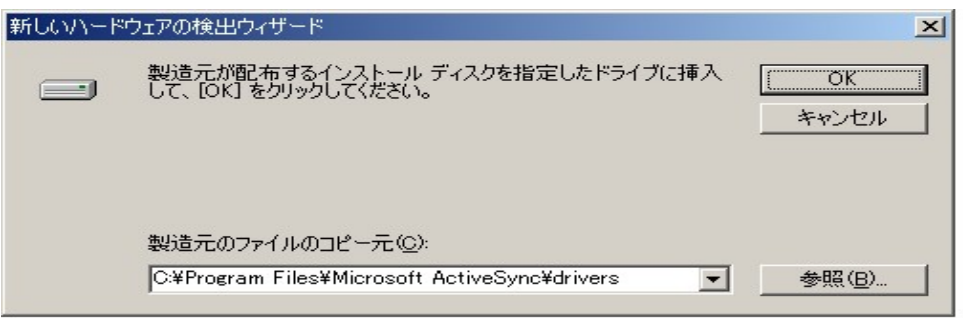

上記画面設定を選択、確認して、OK をクリックします。 次画面以降のウイザードの指示に従い、DT-10 デバイス認識を完了させます。 ⑤WindowsXP の場合、以下に従い、DT-10 をデバイス認識させます。 (ActiveSync をデフォルトフォルダにインストールした場合)

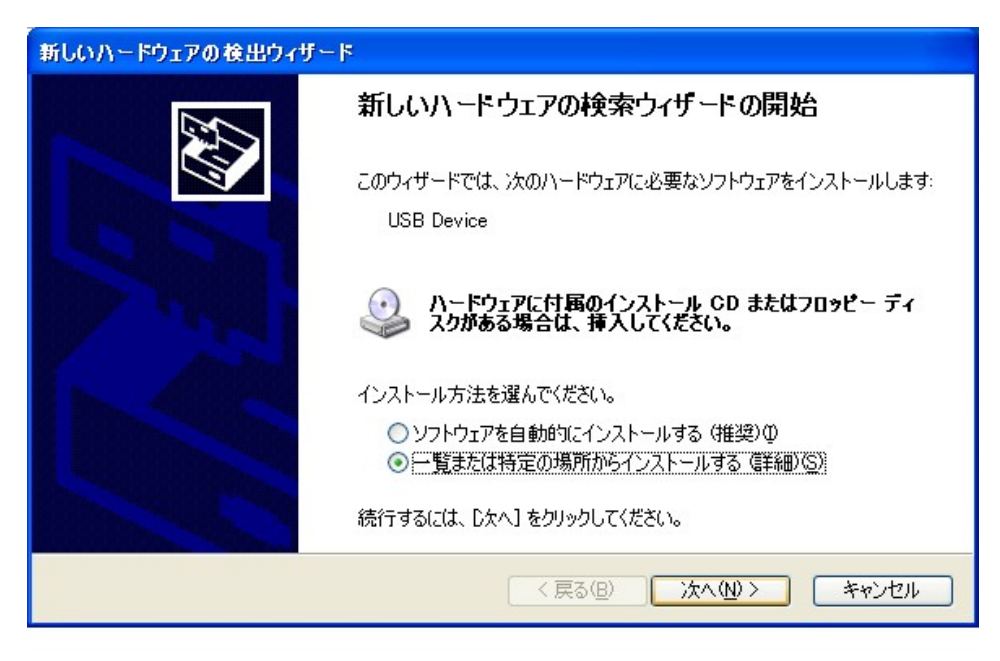

上記画面設定を選択、確認して、次へ(N)>をクリックします。

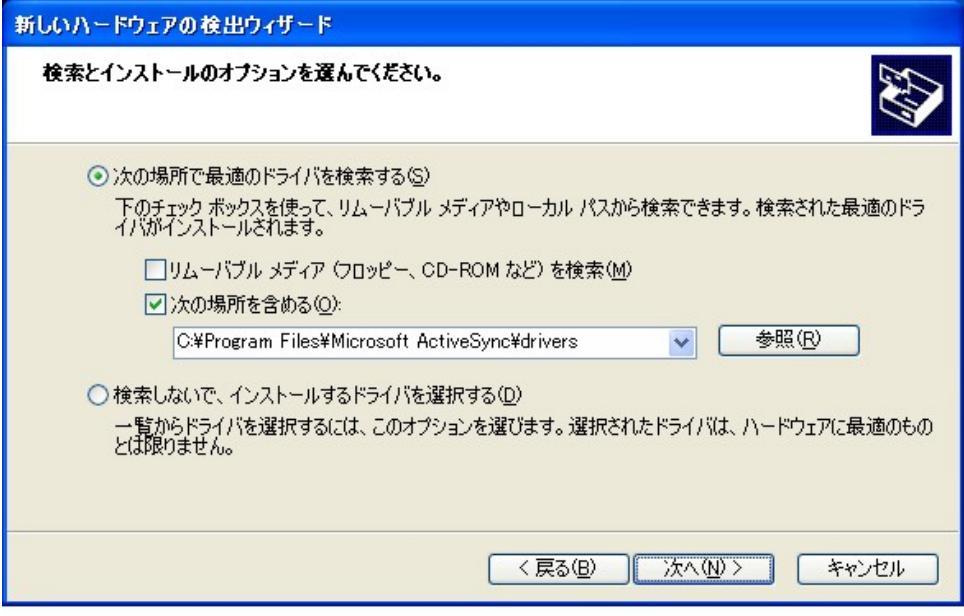

上記画面設定を選択、確認して、次へ(N)>をクリックします。

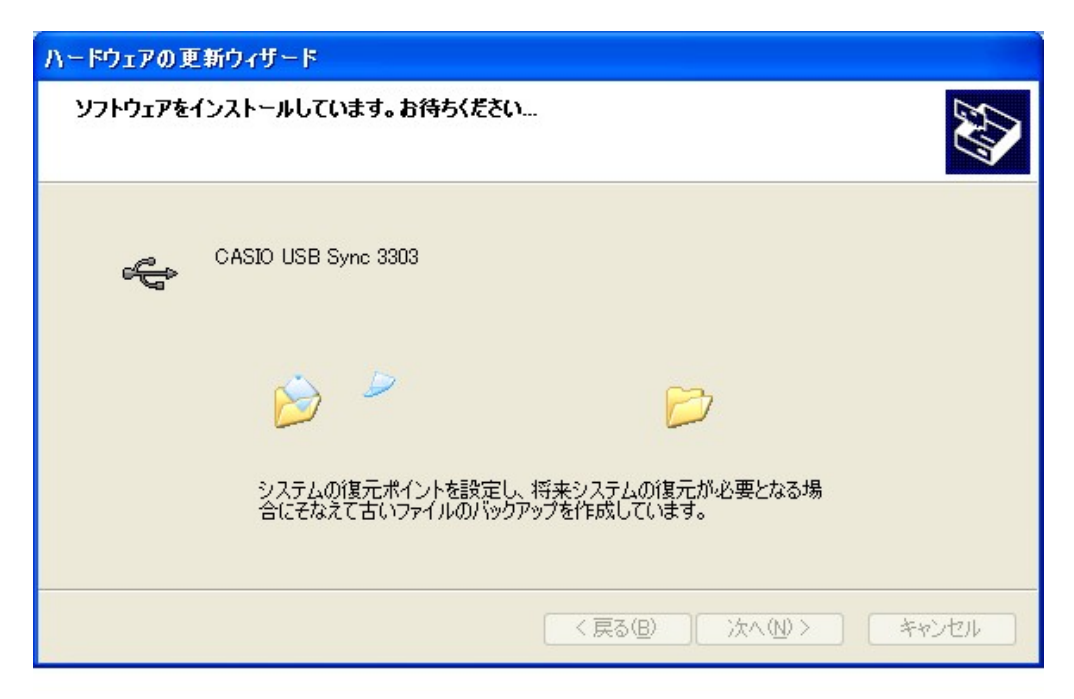

上記画面設定を選択、確認して、次へ(N)>をクリックします。 次画面以降のウイザードの指示に従い、DT-10 デバイス認識を完了させます。

# <span id="page-40-0"></span>3-2. USBモード使用時の設定

LMWIN V6.10 で、USB モードを使用する為には、PC 側 HT 側で以下に示すチェック外しが必要となり ます。

①PC 側 ActiveSync:ActiveSync 起動→ファイル→接続の設定→ 「USB 接続をこの PC で有効にする」のチェックを外す。(以下画面参照)

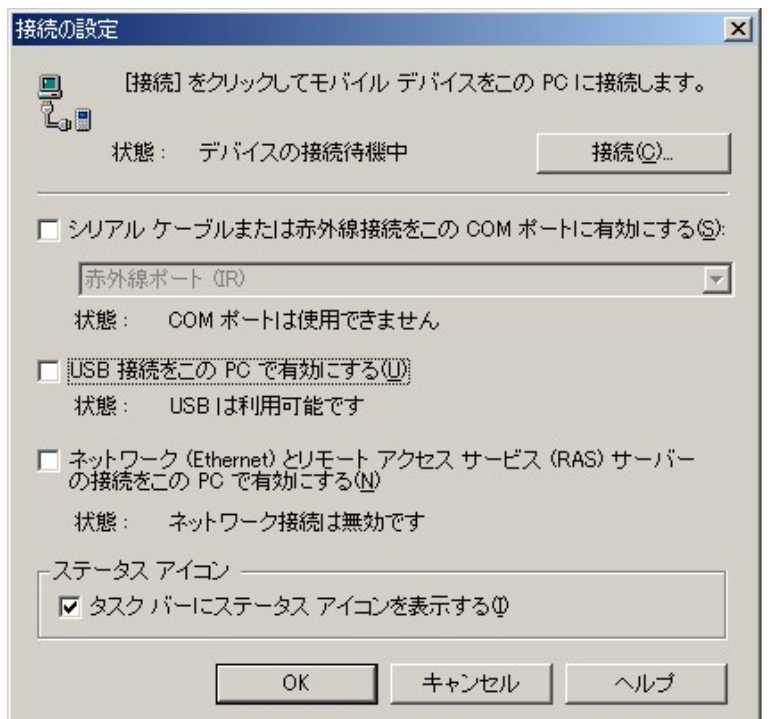

②HT 側:ActiveSync→ツール→オプション→オプション→ 「次の接続方法で PC との同期を有効にする」のチェックを外す。

# <span id="page-42-0"></span>4.アップダウンロードシステム(LMWIN)

### 4-1.LMWINのインストール

LMWINは以下の要素から構成されています。

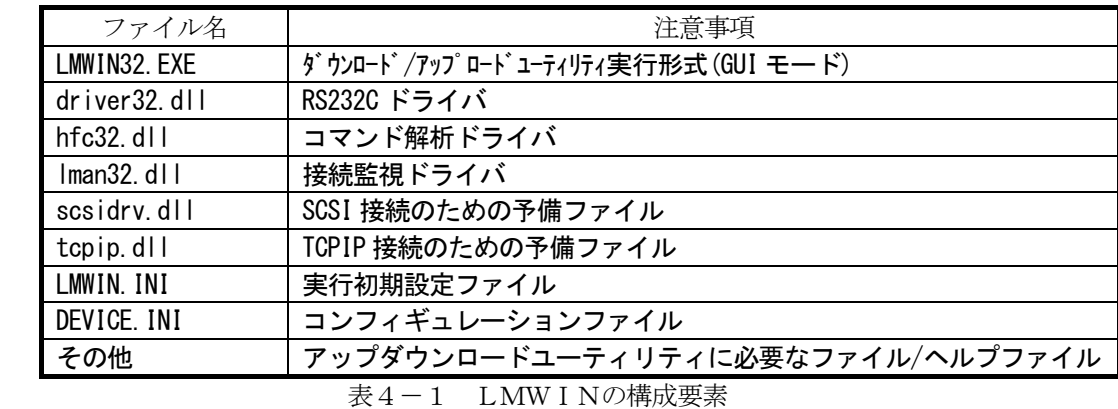

すべての構成要素は1つのパッケージで供給されます。

 全インストールに必要なファイルとライブラリはすべて、Setup.exe プログラムにより 生成されます。

セットアップを開始するにはCDの LMWIN フォルダにある Setup.exe を起動します。

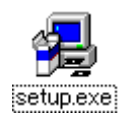

起動後はセットアッププログラムの指示に従ってください。

# <span id="page-43-0"></span>4-2 LMWINの操作

LMWINを起動すると、次の画面が表示されます。

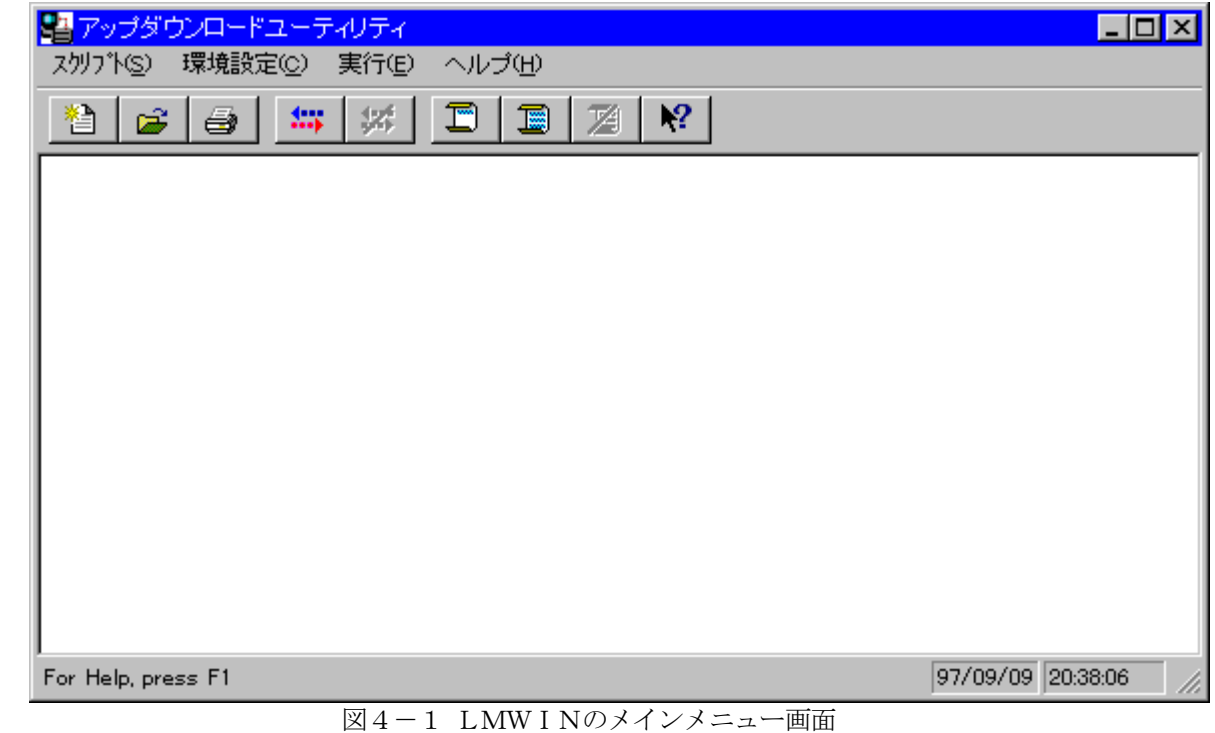

# 4-2-1 LMWINのスクリプト作成

 まず、スクリプトメニューから新しいスクリプトを作成します。 「新規作成サブメニューを」選択してください。

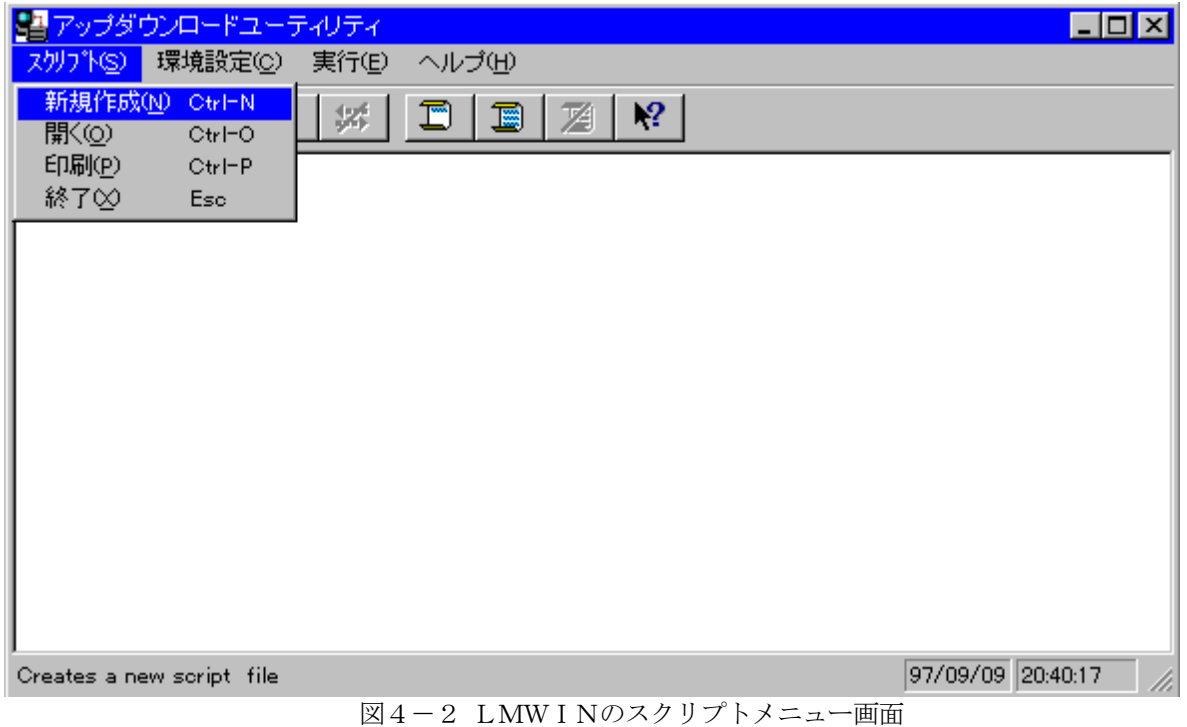

#### <span id="page-44-0"></span>4-2-2 LMWINのスクリプト新規作成

 ここで「新規作成」サブメニューオプションを選ぶと、下の画面になります。 (この画面は「追加」を押す前のコマンドとオプションが選択された画面です)

 この画面よりコマンドボックスから実行するコマンドを選びます。 コマンドを選択すると、コマンドと一致しているオプションを入力/選択しなければ なりません。例えば、もし選ばれたコマンドが send ならば、「ファイル」、「格納 ディレクトリ」のオプションを入力し、必要であれば「オプション」を選択します。 その後、「追加]ボタンを押す事によりスクリプトに追加されます。

 スクリプトファイルの格納は、述「LMWINの環境設定」で示される「作業フォル ダ」にのみ行えます。それ以外のフォルダには格納出来ませんので、必要に応じて、事前 に作業フォルダを変更して下さい。

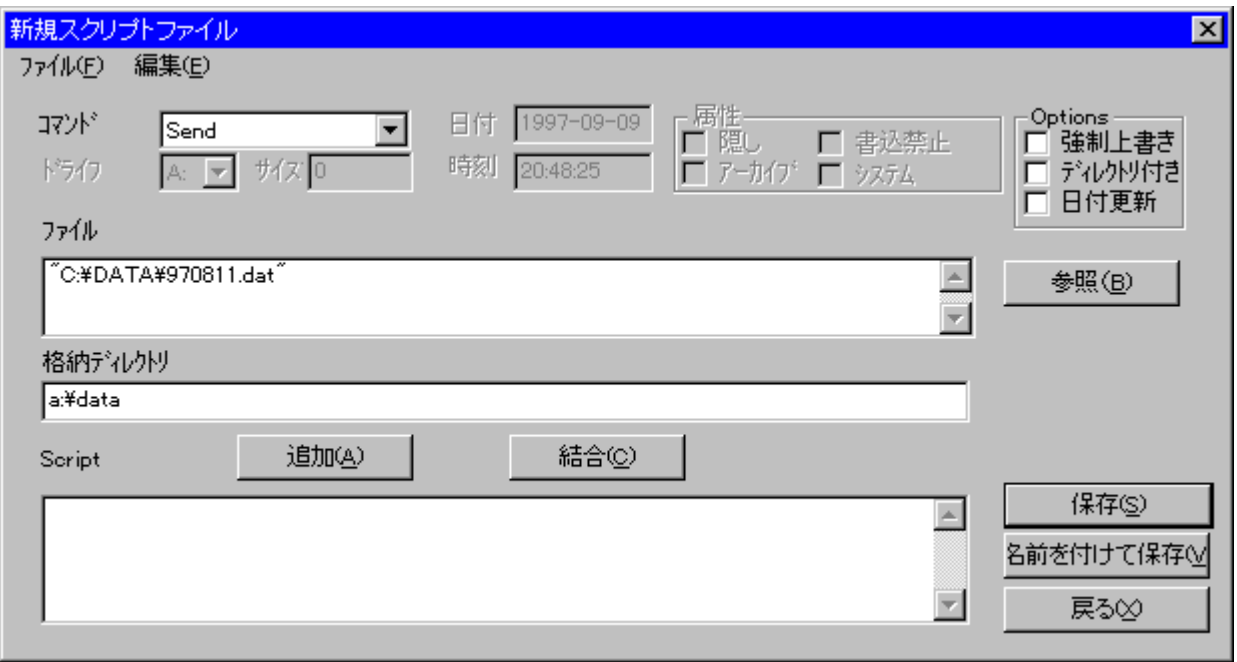

図4-3. LMWINのスクリプトファイル新規作成画面

この画面上のボタンの意味は次の通りです。

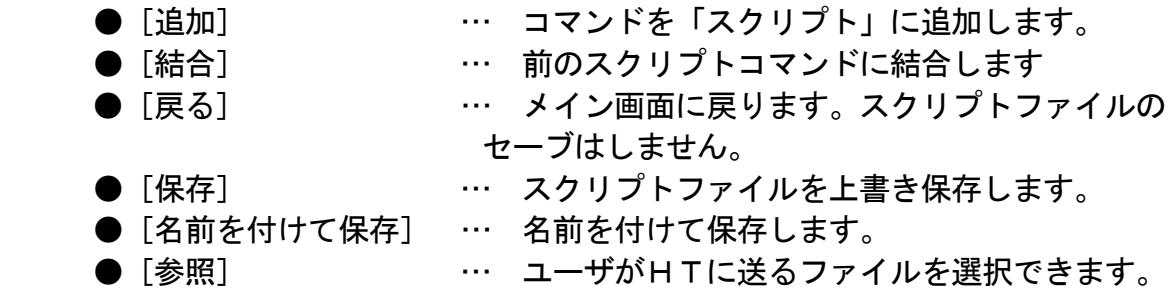

#### <span id="page-45-0"></span>4-2-3 LMWINのスクリプトを開く

 新規作成の「開く」サブメニューオプションを選ぶとスクリプトファイル選択画面が 表示されます。

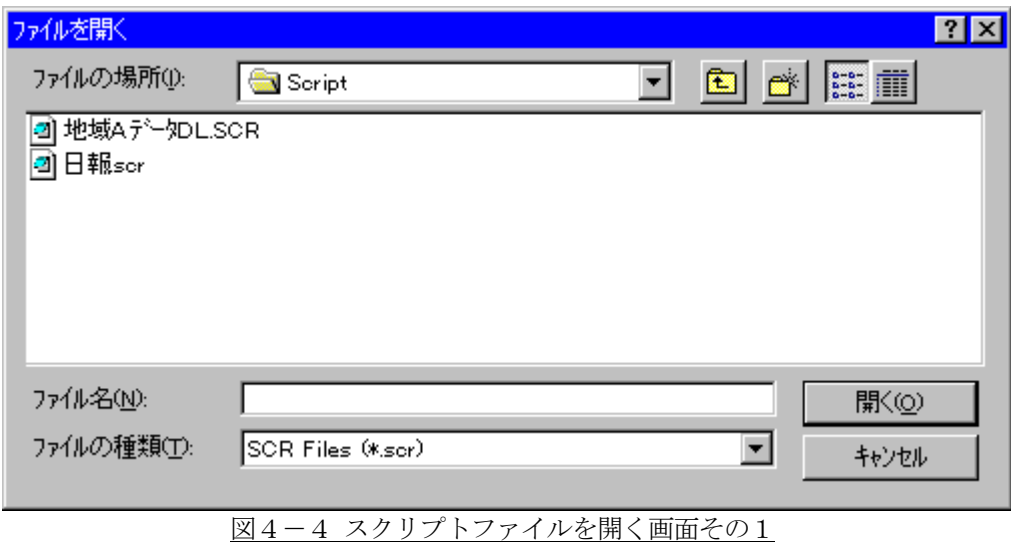

スクリプト選択画面でスクリプトファイルを選択すると次の画面になります。

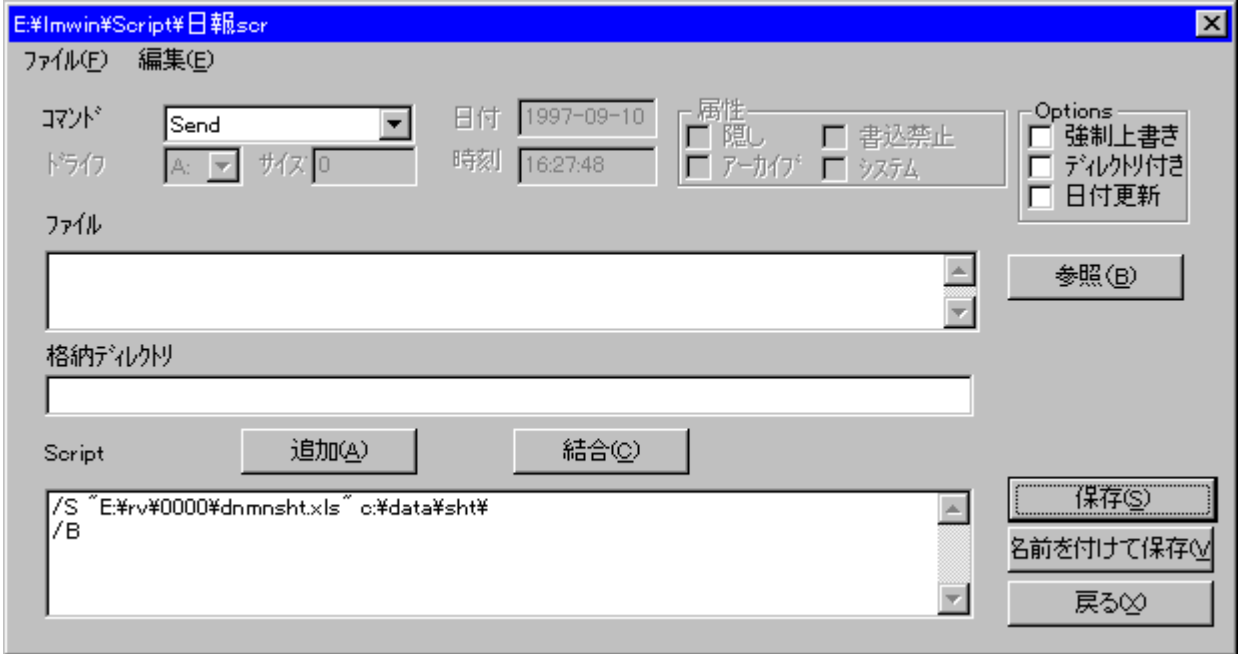

図4-5 スクリプトファイルを開く画面その2

「スクリプトファイル」に選択したスクリプトファイルの内容が記述されます。

#### <span id="page-46-0"></span>4-2-4 LMWINの環境設定

 次に環境設定メニューの「通信設定」サブメニューを選択します。 これは通信設定画面を表示するものです。

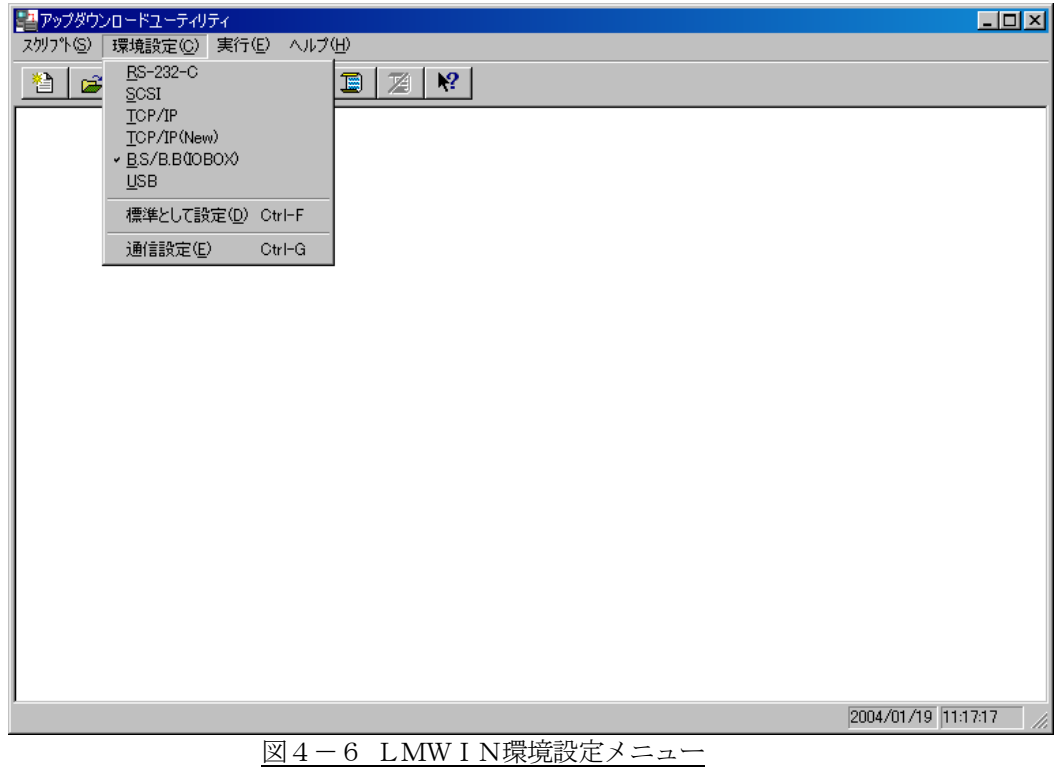

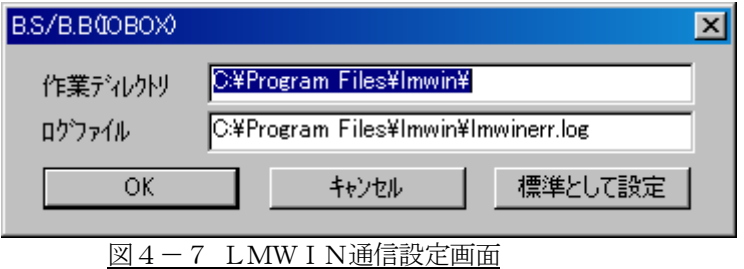

項目が選択されて、 [OK] ボタンがクリックされたら、設定はデバイス設定 ファイル「DEVICE.INI」に保存されます。

#### <span id="page-47-0"></span>4-2-5 LMWINの実行

 通信と環境の設定が完了したら、実行メニューを表示します。 「接続」→「開始」サブメニューを選択してください。

サーバモードを開始します。

☆サーバモードは、ハンディターミナル側からの接続要求(FLCE プログラムで送受信等 の指定を行う)で通信が始まります。

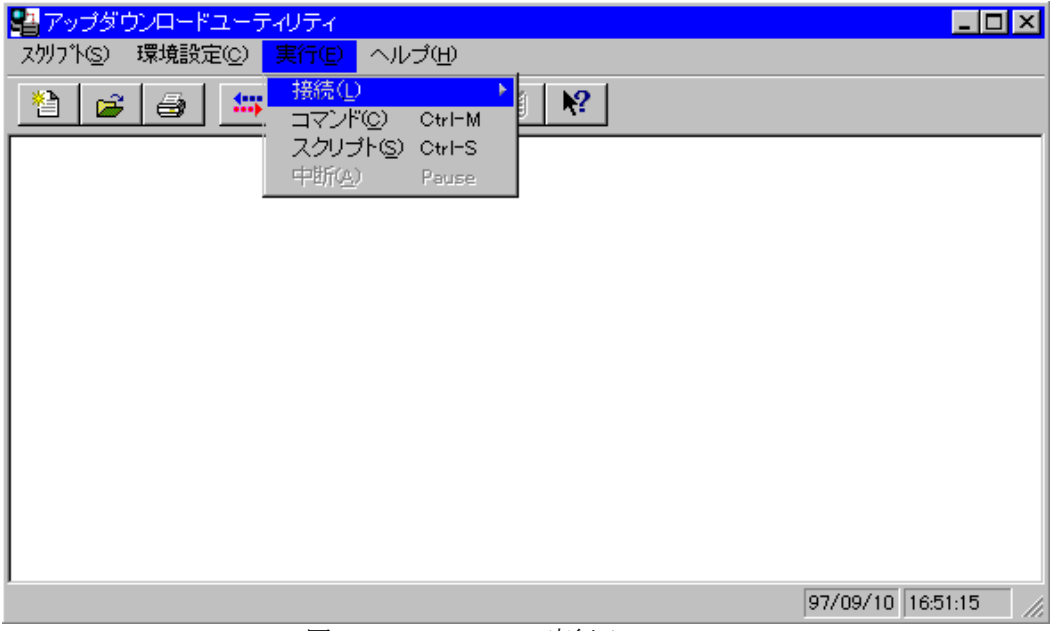

図4-8 LMWIN実行メニュー

 サーバーモードを開始することにより通信を初期化して、HTから来る接続要求の 受け付け状態へアプウダウンロードユーティリティを移行させます。

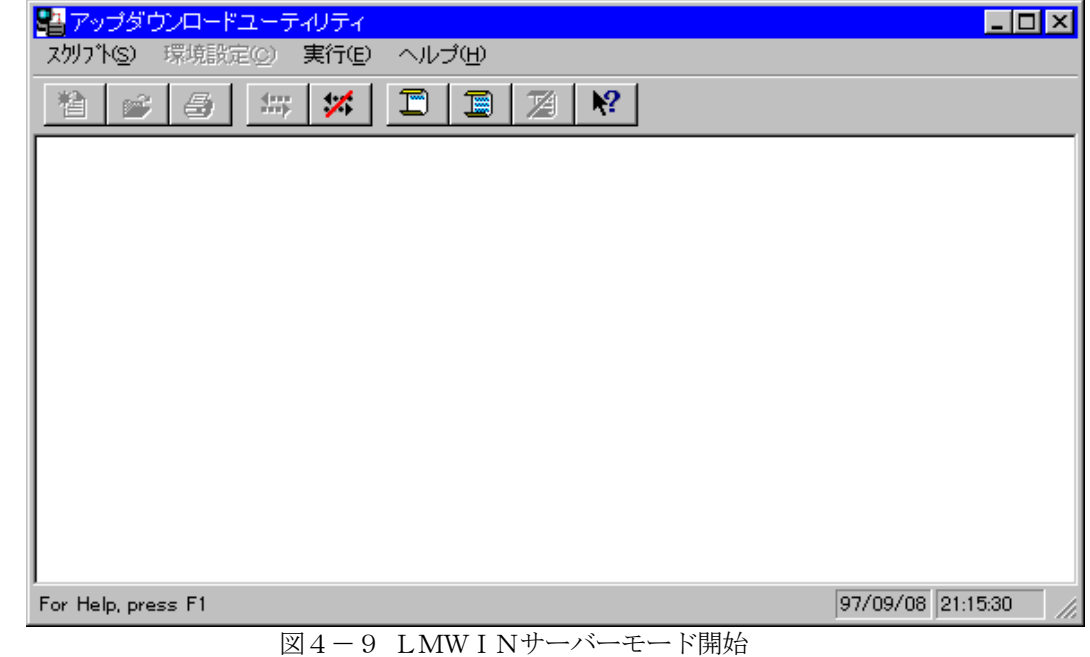

#### <span id="page-48-0"></span>4-2-6 LMWINコマンド

 コマンド画面では1種類のコマンドを実行する事が出来ます。 コマンド実行時はモード設定を行なう事が出来、1回モードが選択されると、 HTとの通信接続は切り離しません。

 また、連続モードが選択されると、「中断」サブメニューが選択されるまで 繰り返し実行します。デフォルトは連続モードです。

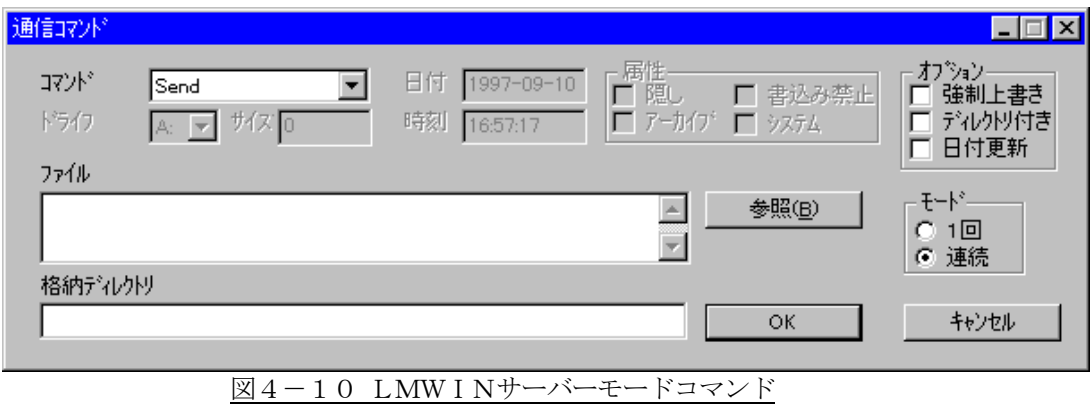

#### 4-2-7 スクリプト実行

 スクリプト選択画面では1種類のスクリプトを選択できます。 選択したスクリプトを実行します。

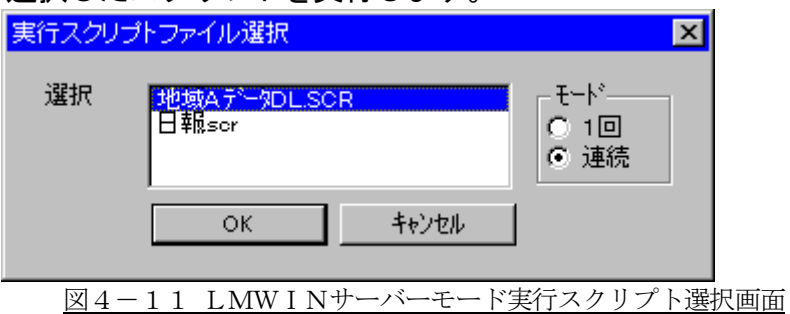

#### 4-2-8 中断

 中断サブメニューは選択すると通信を中断し、スクリプトファイルの作成/修正と 環境設定を行なうことが出来るようになります。

#### <span id="page-49-0"></span>4-2-9 インストール開始

DT-10をI/Oボックスに載せて、次の手順でDT-10本体側の インストール準備を行い、インストールを開始します。

a. 「スタート」ボタンを押し、「プログラム」→「通信」を選び、「FLCE」を選択 → 下記画面が立ち上がります。

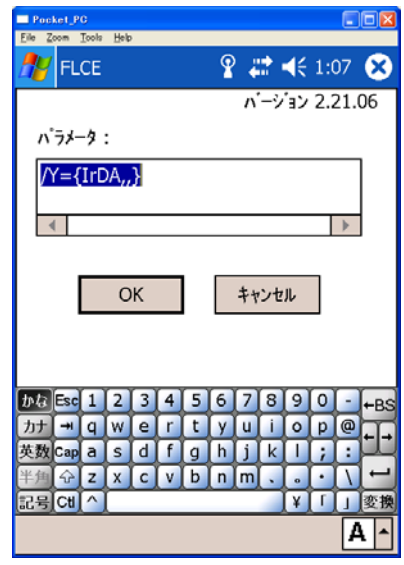

b.必要に応じてパラメータを設定し、OKを押して下さい。 パソコン主導で通信を行う場合には、そのままOKを押して下さい。 → 次の画面に変わります(これは、通信が始まっている状態の画面です)。

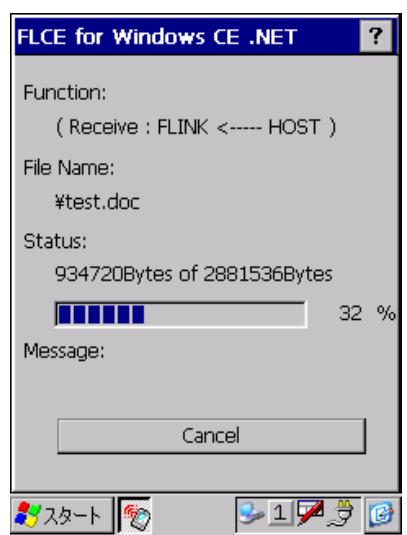

通信が終わると、この画面が閉じます。 完了後は、ダウンロードしたプログラムをクリックして起動させます。

#### <span id="page-50-0"></span>5.注意事項

アップダウンロードを行う際の注意事項に関して説明します。

- (1) PC に USB/RS-232C のドライバをインストールする際は、クリーンな状態の PC にインストールして ください。
- (2) WindowsMe は、同一 PC 上で USB あるいは RS-232C のどちらか一つの接続しか動作しません。 必ず、別のドライバがインストールされていないことを確認してから、インストールを行ってください。 (別のドライバがインストールされている場合は、必ずアンインストールを行ってください。)

ドライバを変更する際の手順は、次の通りです。 RS-232C 接続のセットアップ状態を USB に変える為には、必ず RS-232C ドライバをアンインストール してから、USB ドライバをインストールしてください。(USB→RS-232C の場合も同様です。)

(3) ドライバのインストール/アンインストール終了後は、PC を再起動させてください。

アンインストールは、I/O BOX の電源を落とした状態で行ってください。

- (4) Windows2000/XP と WindowsMe では、ドライバのインストールを行う際、手順に違いが発生 しますので、ご注意ください。
- (5) USB で接続する場合、I/O BOX の電源を ON にすることで、コントロールパネルの赤外線 デバイスに USB デバイスが表示されます。
- (6) I/O BOX のディップスイッチを変更する際はよく確認し、必ず I/O BOX の電源を切った状態で 行ってください。 また、ディップスイッチを変更する際は、設定を間違えない様注意してください。
- (7) 通信中の I/O BOX の電源 OFF やケーブル抜きは行わないでください。
- (8) 連鎖接続を行っている場合、HT 側で"ActiveSync"を同時に接続させようとするとエラーになります。 "ActiveSync"を動かす場合は、1台ずつ動作させてください。
- (9) インストール終了後にコントロールパネルから通信速度の設定を変更する場合は、 必ず、ActiveSync 等のアプリケーションを終了させてから行ってください。
- (10) B.S I/O BOX を用いて Win2000 系で通信を行う場合は、必ず USB か RS-232C のどちらか 一方のみを使用してください。
- (11) USB ドライバのインストール時/インストール後の通信速度の変更の際は、以下の通りの 設定にしてください。 ・単体接続の場合 : 「4Mbps」と「115.2Kbps」のみを使用してください。 ・連鎖接続の場合 : 「115.2Kbps」のみを使用してください。
- (12) HT の設定・使用方等については、HT のマニュアル(仕様書)等を参照してください。

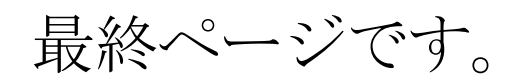